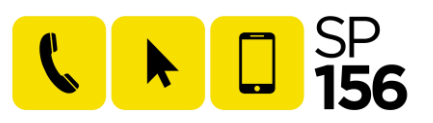

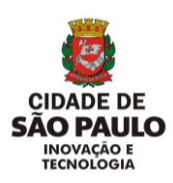

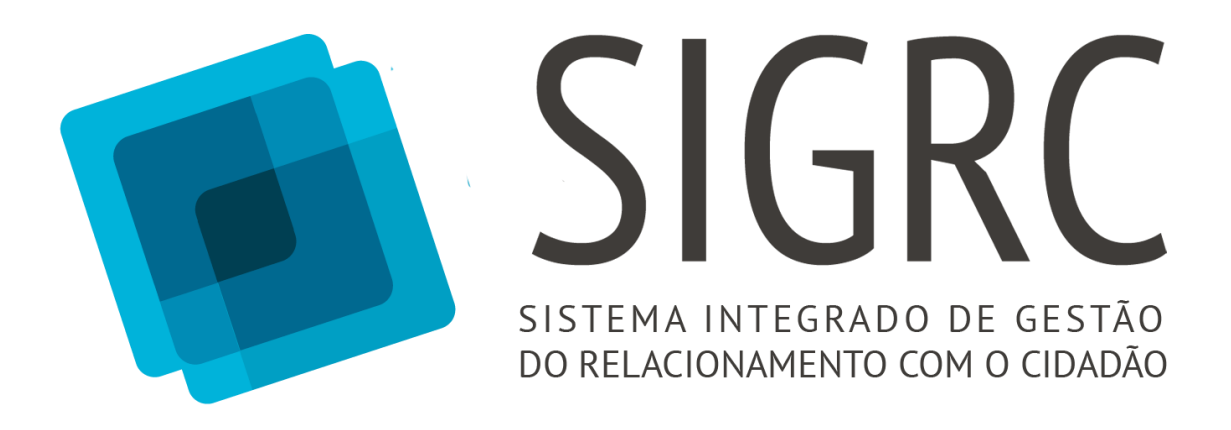

# **MANUAL DO USUÁRIO** MÓDULO RESOLUÇÃO

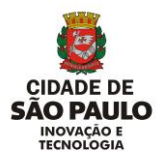

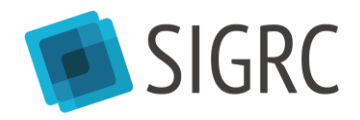

# Sumário

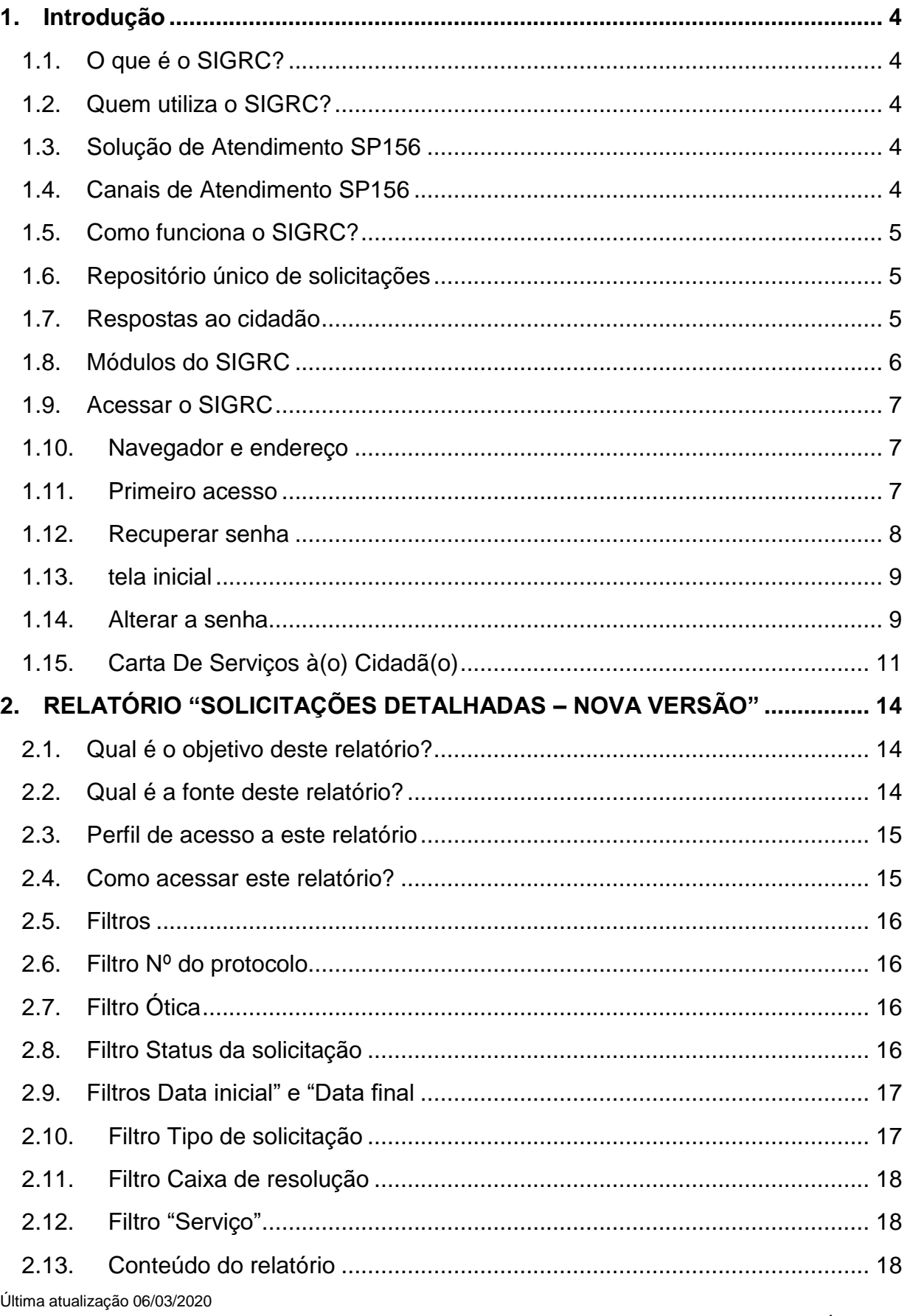

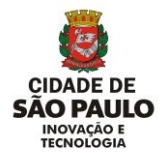

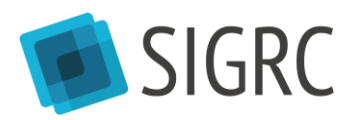

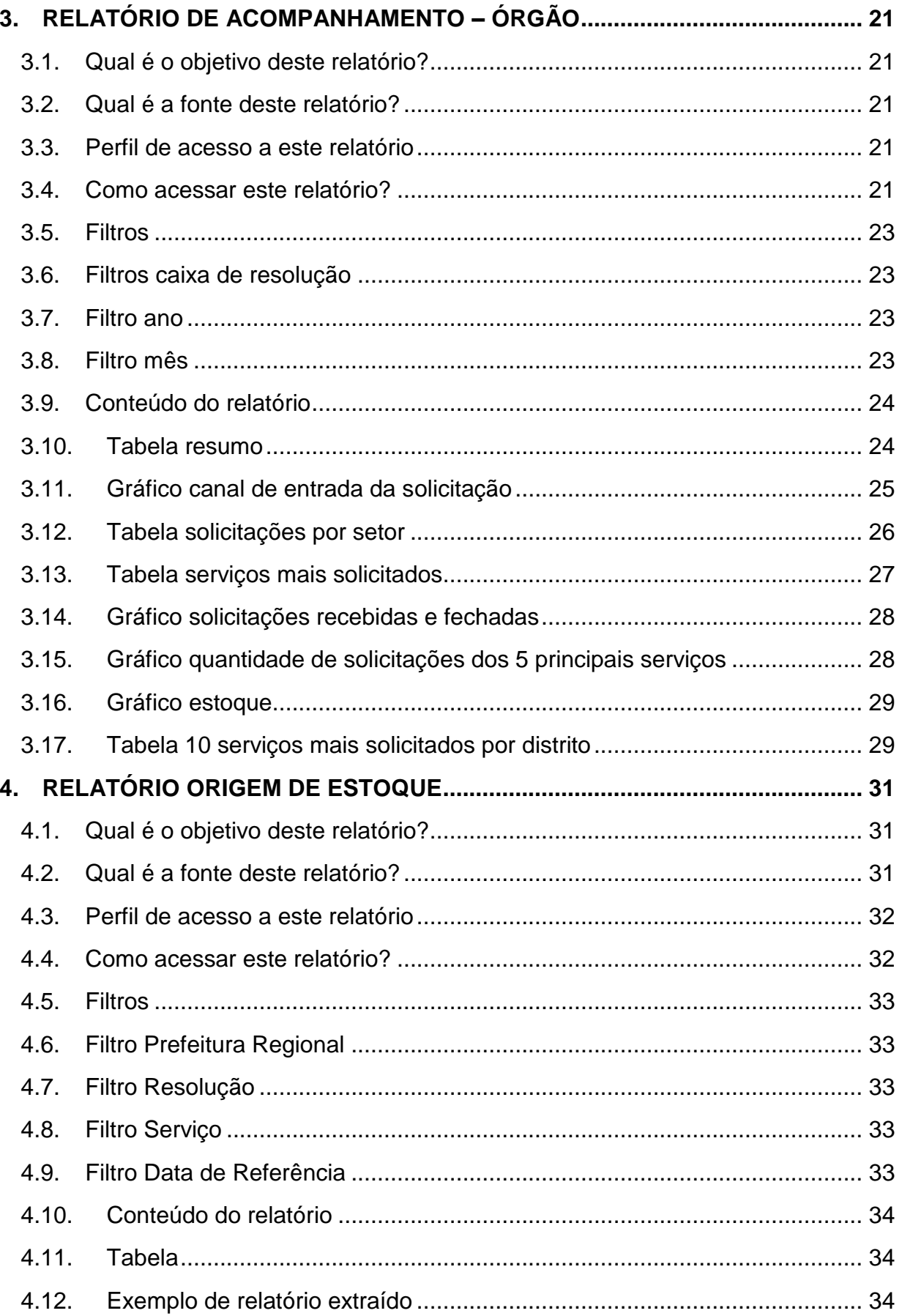

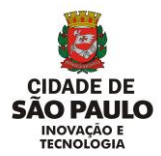

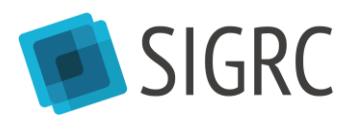

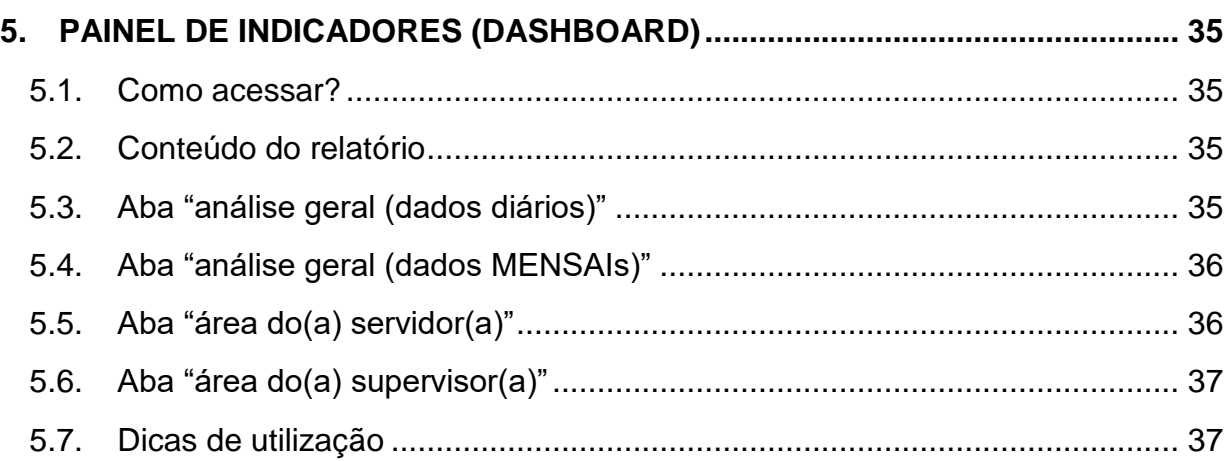

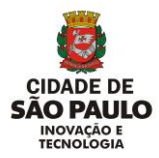

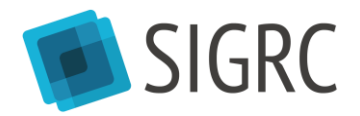

# <span id="page-4-0"></span>**1. Introdução**

## <span id="page-4-1"></span>**1.1. O QUE É O SIGRC?**

O Sistema Integrado de Gestão do Relacionamento com o Cidadão (SIGRC) é o sistema de registro e de tratamento de demandas de cidadãos e cidadãs da Prefeitura Municipal de São Paulo.

## <span id="page-4-2"></span>**1.2. QUEM UTILIZA O SIGRC?**

- Atendentes da Central de Atendimento SP156;
- Atendentes do Descomplica SP;
- Servidores das Praças de Atendimento das Subprefeituras;
- $\bullet$  Todos os servidores envolvidos no tratamento das demandas<sup>1</sup>.

#### <span id="page-4-3"></span>**1.3. SOLUÇÃO DE ATENDIMENTO SP156**

O SIGRC integra o projeto Solução de Atendimento SP156, programa que tem como objetivos integrar, ampliar e melhorar o atendimento aos cidadãos.

#### <span id="page-4-4"></span>**1.4. CANAIS DE ATENDIMENTO SP156**

Atualmente, os canais de atendimento SP156 são:

- Central de Atendimento Telefônica SP156:
- Portal de Atendimento on-line SP156: www.sp156.prefeitura.sp.gov.br:
- Aplicativo móvel SP156;
- Além disso, há uma parceria com as Praças de Atendimento das Subprefeituras e com o Descomplica SP.

| Constant<br>$rac{\text{SP}}{\text{156}}$                      | <b>CIDADE DE<br/>SÃO PAULO</b>                                                | SP <b>PORTAL DE ATENDIMENTU</b><br>156 PREFEITURA DE SÃO PAULO                                                               | $\alpha$<br>O que você está buscando?                                                                              |
|---------------------------------------------------------------|-------------------------------------------------------------------------------|----------------------------------------------------------------------------------------------------|----------------------------------------------------------------------------------------------------|
| Boa tarde, Maria Santos!<br>Crie ou acompanhe uma solicitação | <b>CARTA DE SERVICOS</b>                                                      | ACOMPANHE SUA SOLICITAÇÃO<br><b>DADOS ABERTOS</b>                                                                            | DESCOMPLICA SP                                                                                                    |
| utilizando os botões abaixo:<br>鳳<br>Nova solicitação         | <b>Animais</b><br>626<br>Como focos de denque, pragas e animais<br>silvestres | <b>Bilhete Único</b><br>$\mathfrak{s}$<br>Como Bilhete Único Comum, vale transporte e<br>estudante                           | Cidadania e assistência social<br>$\pi$<br>Como pessoa em situação de rua, direitos<br>humanos e programas sociais |
|                                                               | Finanças<br>⑤<br>Como IPTU. ISS e Nota Paulistana                             | Lixo e limpeza<br>$\hat{\overline{\mathbb{I}}}$<br>Como varrição, coleta de lixo domiciliar e coleta<br>de lixo reciclável   | $\mathcal{C}_{\mathbf{f}^n}$<br><b>Meio Ambiente</b><br>Como árvores, córregos e parques                           |
|                                                               | Rua e bairro<br>Como tapa-buraco, zeladoria da cidade e PSIU                  | Trânsito e Transporte<br>40<br>Como circulação de veiculos, ônibus e táxis                                                   | Outros assuntos<br>2<br>Clique aqui para ver mais                                                                  |
| Ξ<br>Minhas solicitações                                      | ŧ                                                                             |                                                                                                    | $\otimes$                                                                                                    |
| $\Theta$                                                      | <b>PERGUNTAS FREQUENTES</b>                                                   | <b>OUTROS CANAIS DE</b><br><b>AVALIE O PORTAL SP156</b><br><b>ATENDIMENTO</b>                                                | OUVIDORIA GERAL DO MUNICÍPIO                                                                                       |
| Perfil<br>Mais                                                | Conheca as Principais Dúvidas sobre o<br>Portal de Atendimento SP156          | Envie sugestões de melhorias ao<br>Outros Canais de Atendimento da<br>Portal de Atendimento SP156<br>Prefeitura de São Paulo | Sugestões, protocolos não atendidos e<br>denúncias                                                                 |
|                                                               | <b>SAIBA MAIS</b>                                                             | <b>SAIBA MAIS</b><br><b>SAIBA MAIS</b>                                                                                       | <b>SAIBA MAIS</b><br>Converse com atendente <b>D</b> 4 <b>Q</b>                                                    |

<sup>&</sup>lt;sup>1</sup> Atualizar o status da solicitação aberta pelo cidadão para representar os tratamentos que estão sendo feitos na unidade.

1

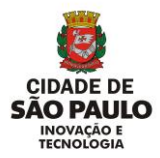

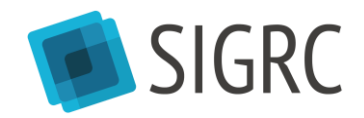

#### <span id="page-5-0"></span>**1.5. COMO FUNCIONA O SIGRC?**

#### <span id="page-5-1"></span>**1.6. REPOSITÓRIO ÚNICO DE SOLICITAÇÕES**

O SIGRC atua como um repositório único de demandas, independentemente do canal de atendimento utilizado para registro.

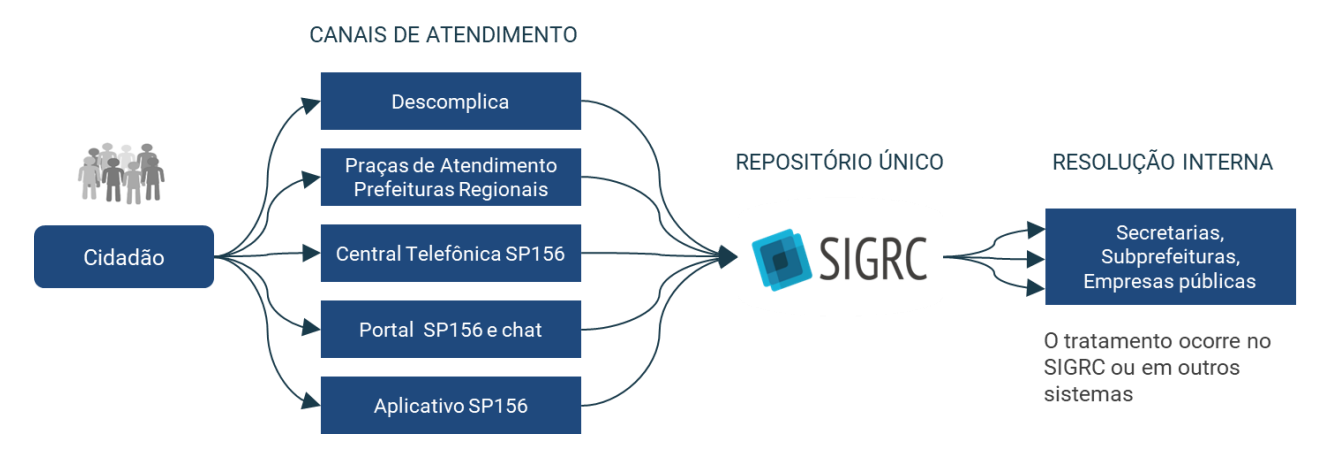

## <span id="page-5-2"></span>**1.7. RESPOSTAS AO CIDADÃO**

O SIGRC também permite enviar atualizações sobre o andamento de uma solicitação para o cidadão, caso ele tenha cadastrado e-mail ou realizar a consulta por um dos canais de atendimento.

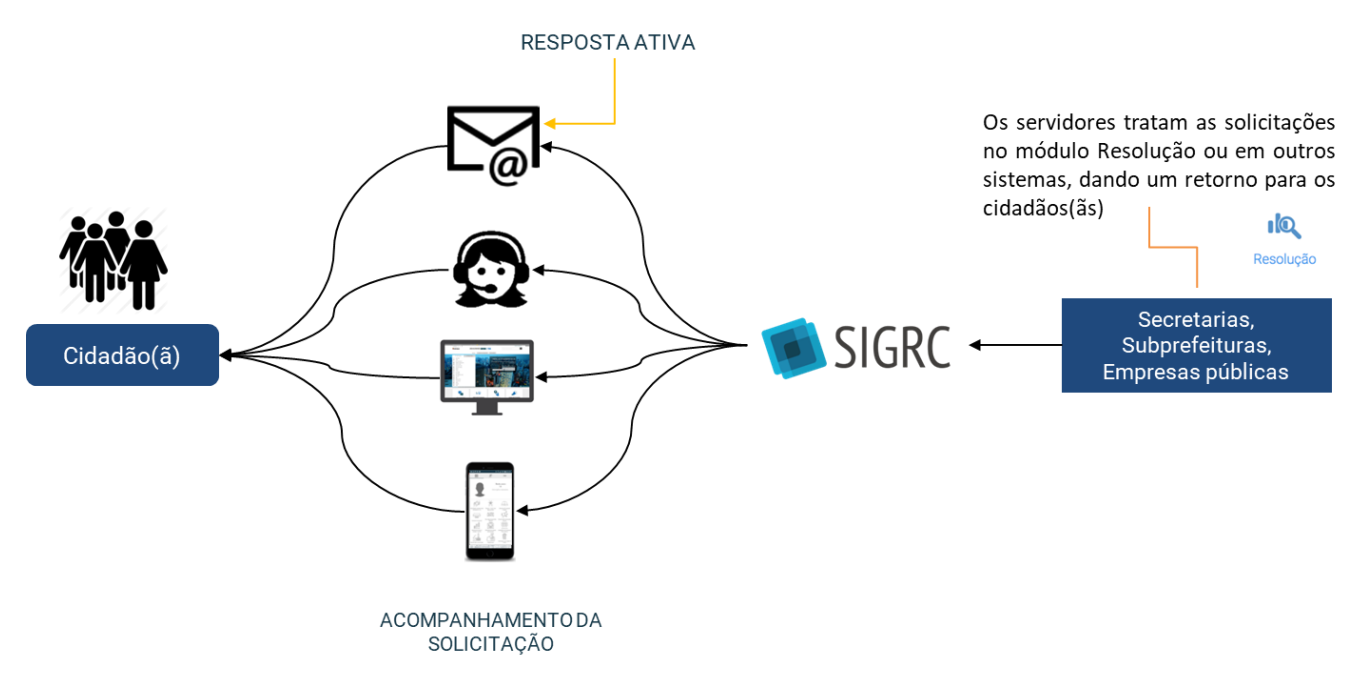

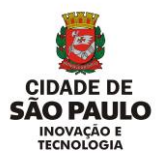

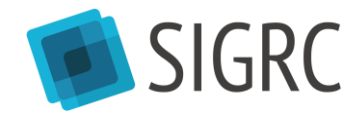

#### <span id="page-6-0"></span>**1.8. MÓDULOS DO SIGRC**

O SIGRC oferece diferentes módulos com diversas funcionalidades. O módulo a qual um usuário tem acesso é determinado por sua função na Prefeitura com base na melhor forma de organização do fluxo de trabalho da unidade.

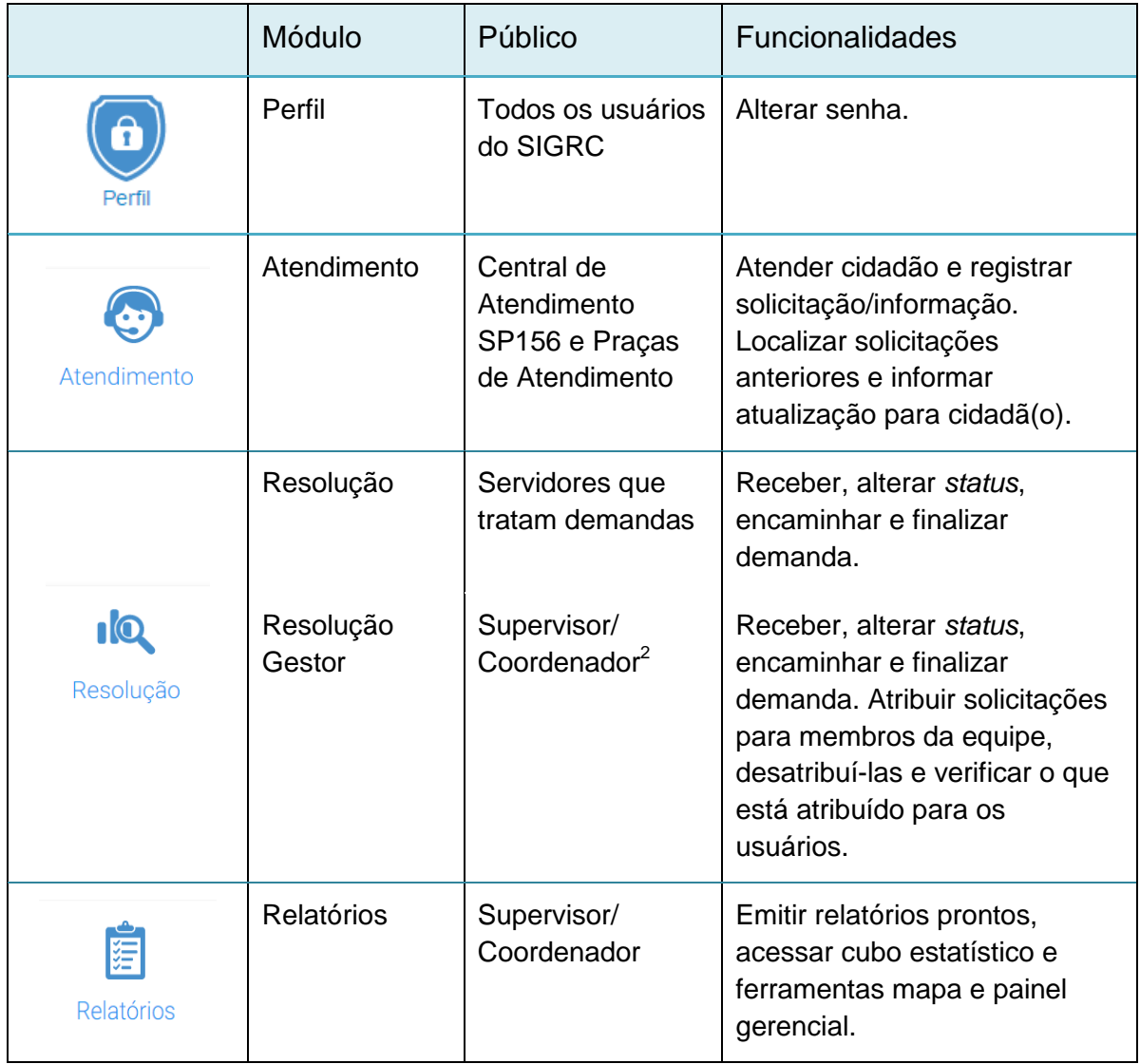

1

Última atualização 06/03/2020  $2$  A relação do módulo com o público é uma sugestão da Coordenadoria de Atendimento ao Cidadão e Modernização em Serviços Públicos – (CASP) da Secretaria Municipal de Inovação e Tecnologia (SMIT), porém a unidade pode solicitar os acessos aos módulos que facilitarão o seu fluxo de trabalho.

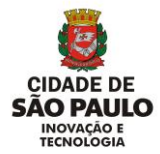

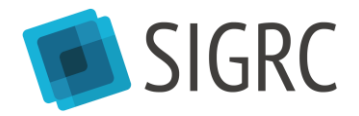

#### <span id="page-7-0"></span>**1.9. ACESSAR O SIGRC**

#### <span id="page-7-1"></span>**1.10. NAVEGADOR E ENDEREÇO**

O SIGRC é um sistema *web* - que pode ser acessado por meio de qualquer computador conectado à internet. Recomenda-se utilizar o navegador *Chrome* para acessá-lo no seguinte endereço:

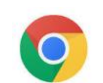

[www.sigrc.prefeitura.sp.gov.br](http://www.sigrc.prefeitura.sp.gov.br/)

#### <span id="page-7-2"></span>**1.11. PRIMEIRO ACESSO**

O cadastro pode ser solicitado aos administradores locais. A lista de administradores locais está disponível na Wiki do SIGRC, em: <http://wiki.govit.prefeitura.sp.gov.br/index.php?title=SIGRC>

Será necessário fornecer as seguintes informações:

- Nome completo;
- E-mail da prefeitura;
- Login PRODAM (letra maiúscula + 6 dígitos);
- Perfil de acesso;
- Caixas.

Após ter sido cadastrado, use o usuário e senha recebidos na tela inicial do SIGRC e clicar em "Acessar":

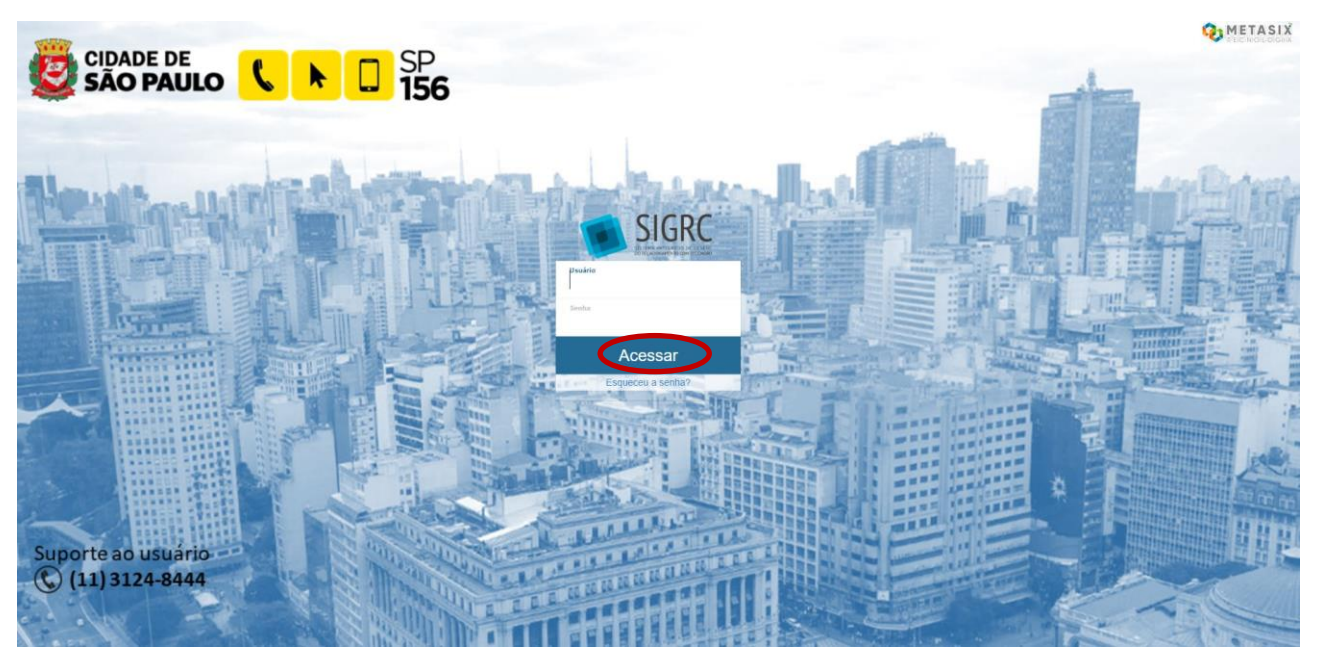

Última atualização 06/03/2020 Proibida a reprodução. Lei Nº 9.610/98. Propriedade da PMSP.

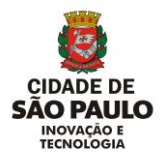

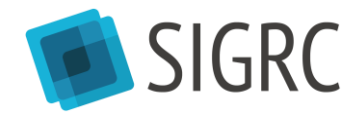

#### <span id="page-8-0"></span>**1.12. RECUPERAR SENHA**

Se o usuário esquecer a senha, clicar em [Esqueceu a senha?] embaixo do botão [Acessar] e depois informar o e-mail cadastrado no sistema. Caso retorne uma mensagem de erro, isso indica que o seu *login* foi cadastrado sem e-mail. Nesse caso, peça para o administrador local solicitar a inclusão do e-mail.

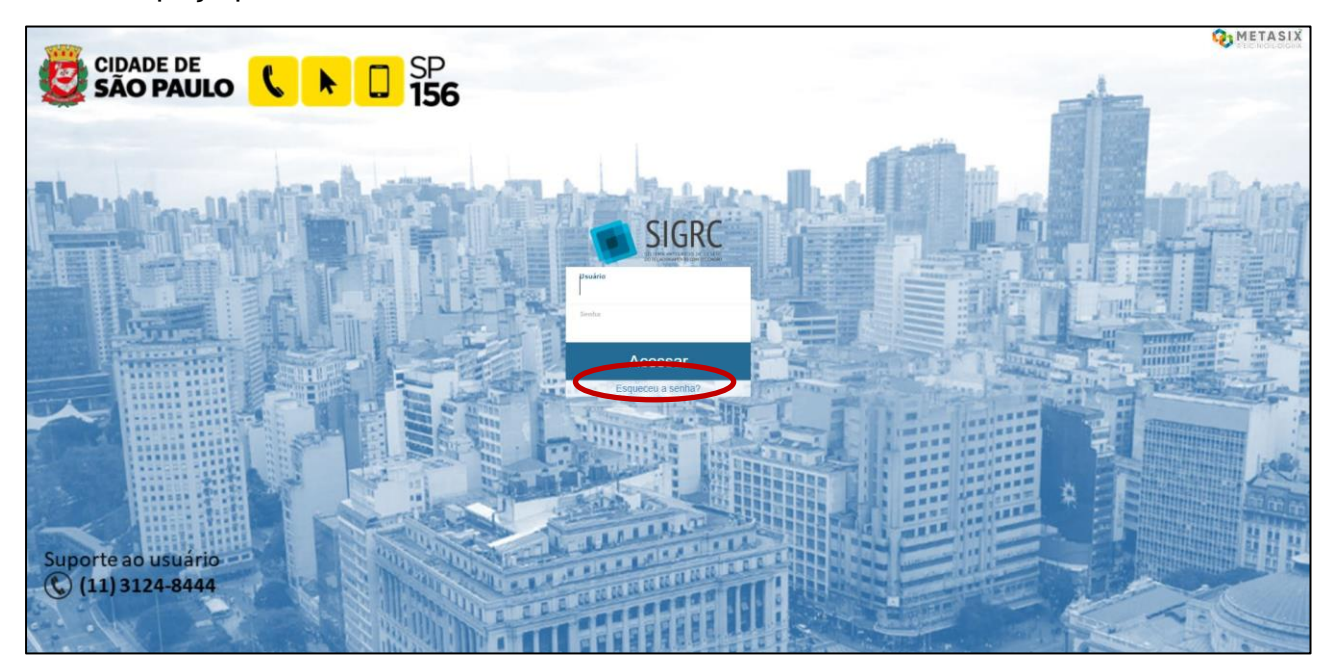

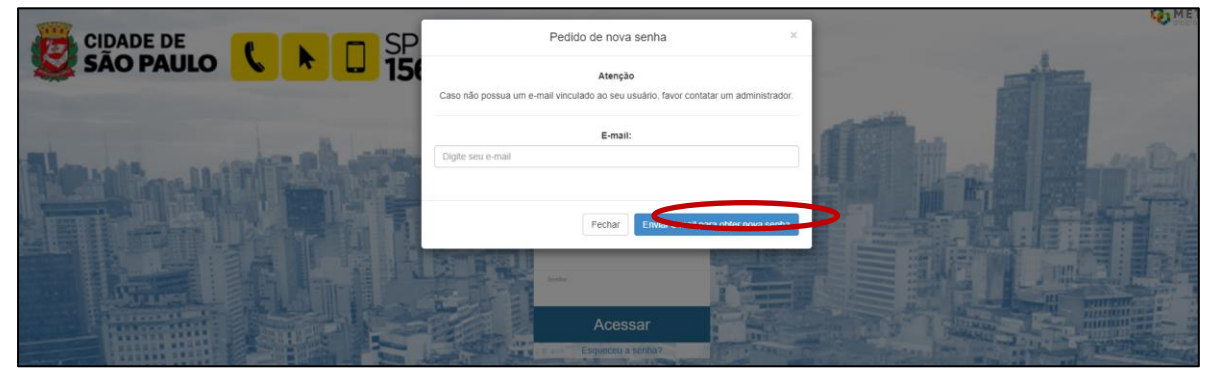

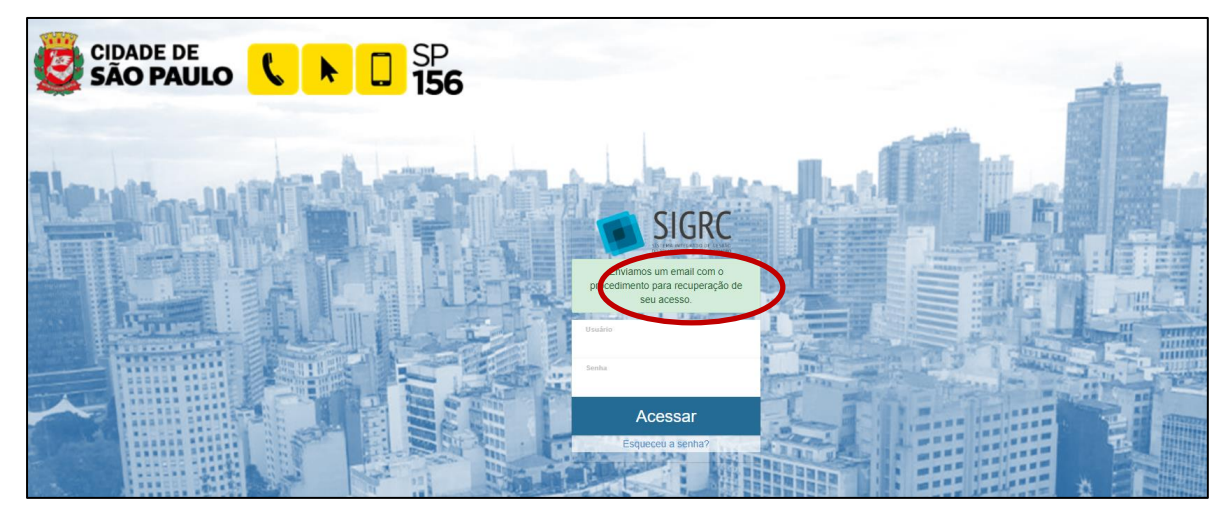

Última atualização 06/03/2020 Proibida a reprodução. Lei Nº 9.610/98. Propriedade da PMSP.  $8$ 

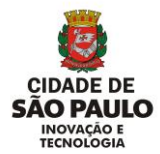

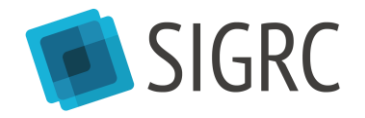

#### <span id="page-9-0"></span>**1.13. TELA INICIAL**

Ao entrar no SIGRC, logo após clicar em [Acessar], o usuário encontrará a tela de galeria de módulos, onde serão exibidos apenas os módulos de acordo com as permissões de perfil do usuário.

Os usuários com o perfil "Resolução" só terão acesso ao módulo [Perfil] (troca de senha), e [Resolução]. Os usuários com o perfil "Resolução gestor" terão acesso também ao módulo [Relatórios] $^3$ .

#### <span id="page-9-1"></span>**1.14. ALTERAR A SENHA**

É recomendado que após o primeiro acesso, a senha seja alterada, para garantir a segurança da informação do usuário.

Para tal, clicar em [Perfil].

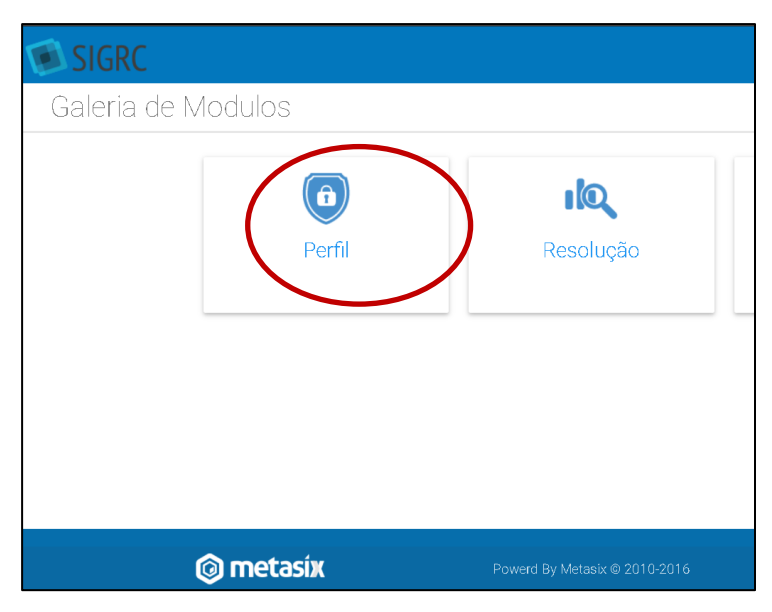

Selecionar [Alterar senha].

1

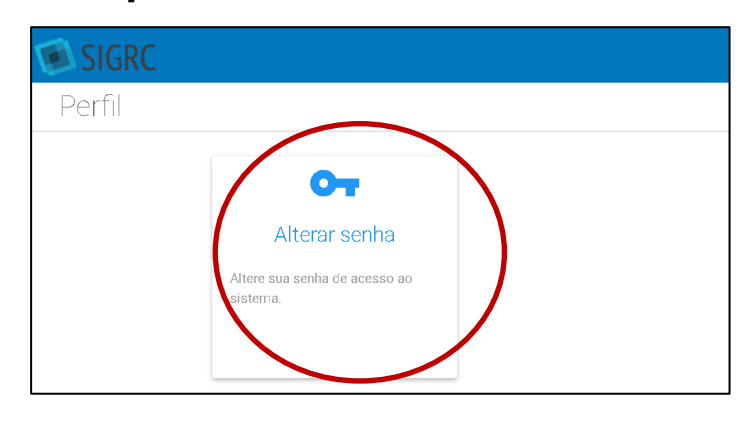

Última atualização 06/03/2020 <sup>3</sup> Neste caso, no módulo [Relatórios] ele não acessará o [Cubo de dados]. Para acessar essa ferramenta, pedir acesso específico conforme orientação do item 3.2.

Proibida a reprodução. Lei Nº 9.610/98. Propriedade da PMSP. 9

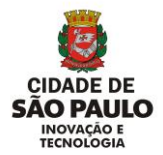

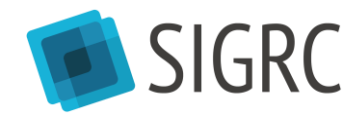

Escolher uma nova senha.

Não existe a obrigatoriedade de usar maiúscula, minúscula, número, letra e caracteres especiais, mas o sistema é sensível a maiúscula e minúscula.

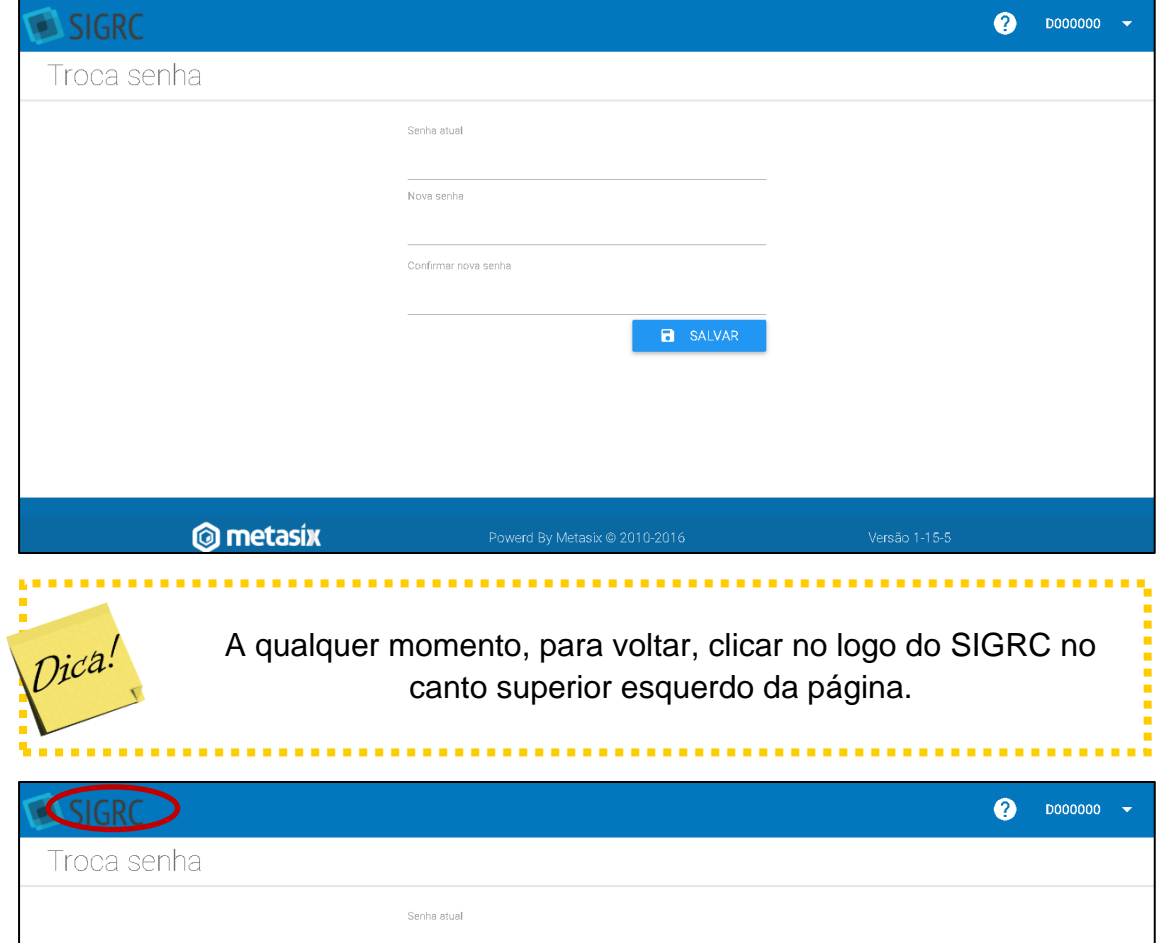

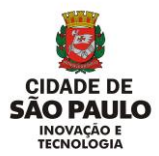

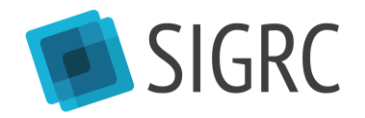

## <span id="page-11-0"></span>**1.15. CARTA DE SERVIÇOS À(O) CIDADÃ(O)**

A Carta de Serviços à(o) Cidadã(o) da Prefeitura de São Paulo é o conjunto de informações sobre serviços prestados pela Prefeitura de São Paulo e sobre como acessá-los, orientando a população de forma simples e transparente e aumentando a satisfação em relação à administração municipal.

Seu objetivo é "informar os cidadãos sobre os serviços públicos que podem ser prestados, as formas de acesso a esses serviços, os respectivos compromissos dos órgãos e entidades prestadores de serviços e os padrões de qualidade de atendimento ao público."

A Carta é uma evolução do Guia de Serviços (lançado em novembro de 2016 no [Portal de Atendimento SP156\)](https://sp156.prefeitura.sp.gov.br/) e preserva a inovação de ter o mesmo conteúdo em qualquer dos canais:

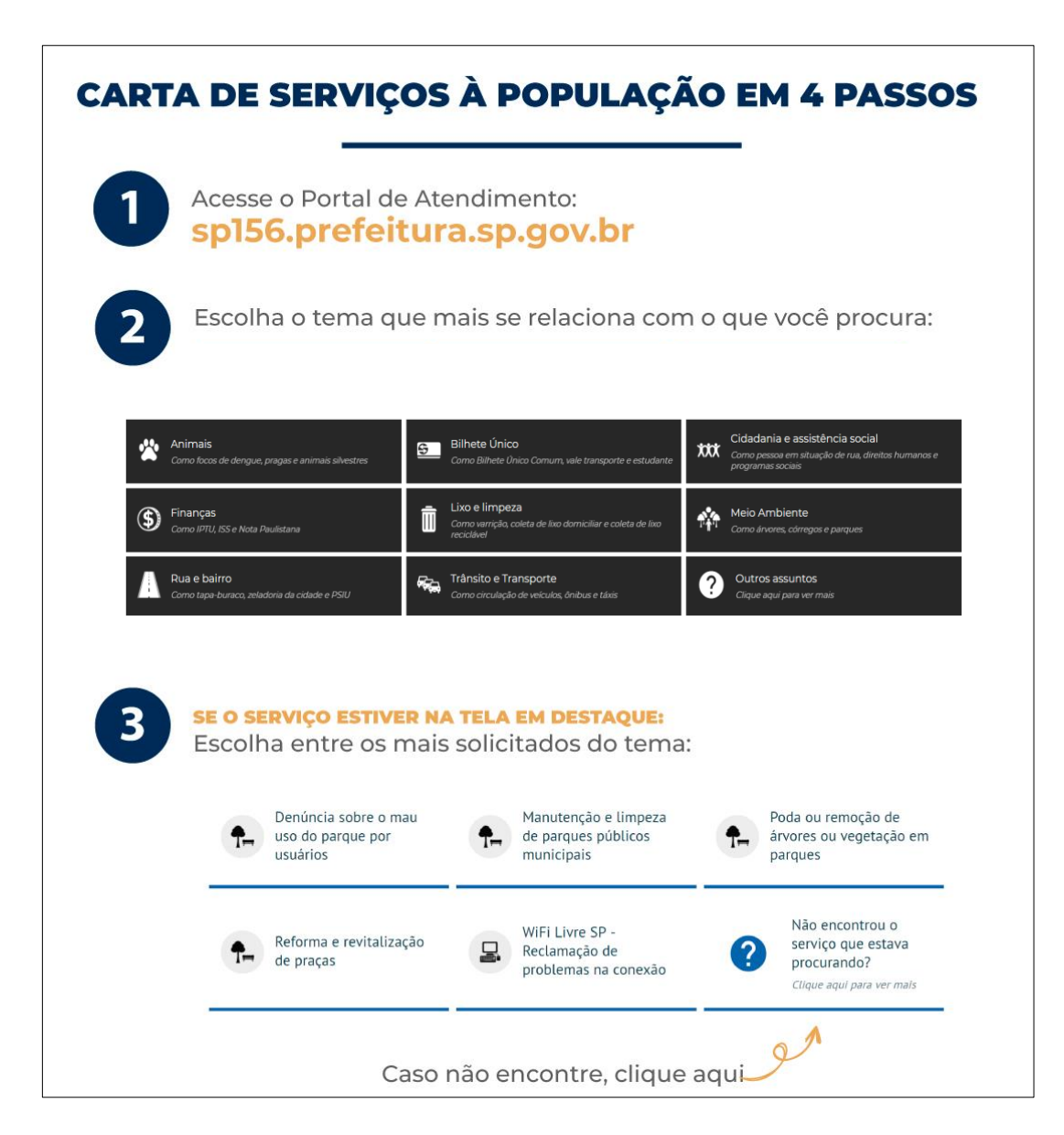

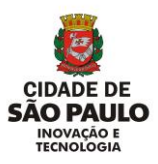

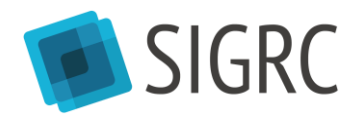

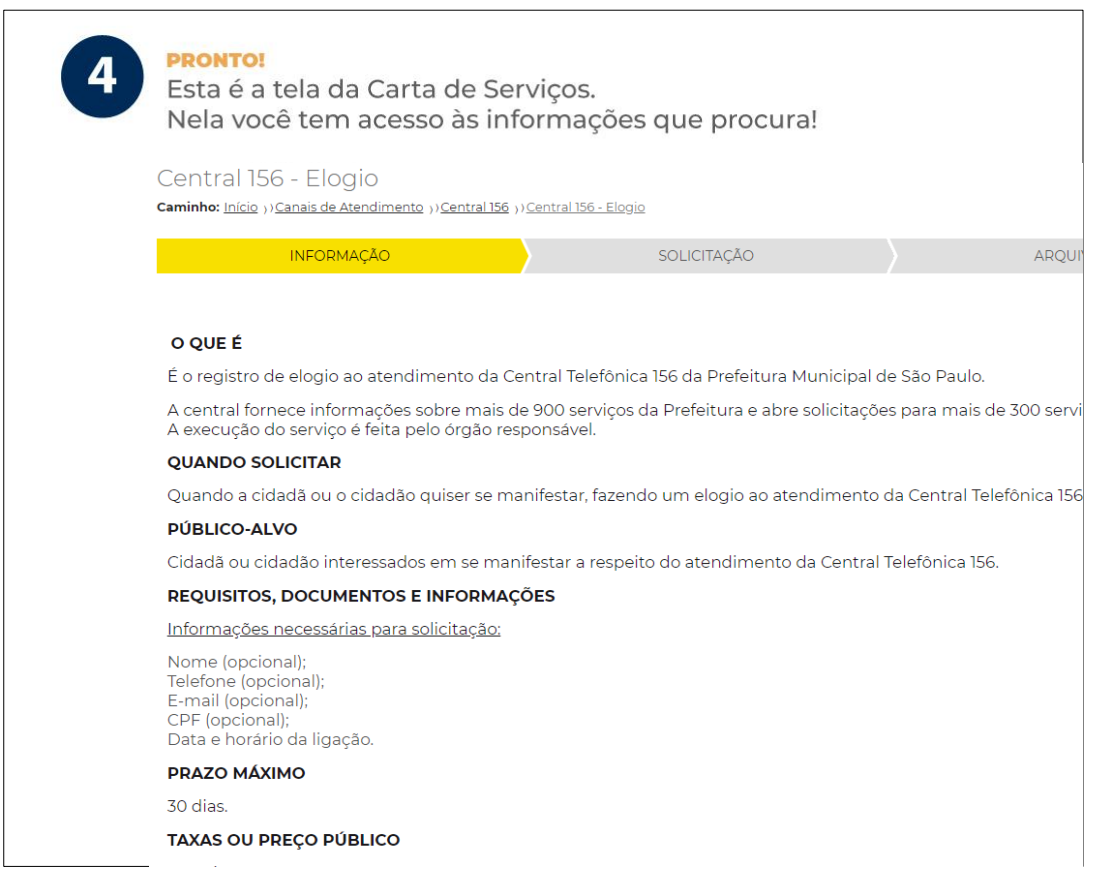

Na tela de cada serviço, 12 itens compõe a ficha técnica de um serviço específico. Todas essas informações da Carta de Serviços são de responsabilidade dos órgãos executores, bem como a atualização dessas informações.

Itens que compõe a carta (ou ficha técnica de cada serviço):

- O que é;
- Quando solicitar;
- Público-alvo (novo);
- Requisitos, documentos e informações;
- Prazo máximo;
- Taxas ou preço público;
- Canais para solicitar;
- Principais etapas;
- Legislação;
- Observações;
- Órgão responsável (novo);
- Manifestação sobre o serviço (novo).

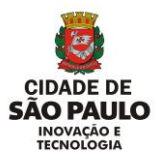

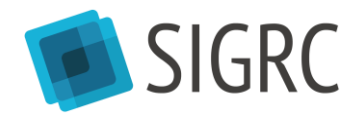

As atualizações são solicitadas por pontos focais indicados pelos gabinetes de órgãos para a Coordenadoria de Atendimento ao Cidadão e Modernização em Serviços Públicos (CASP) da Secretaria Municipal de Inovação e Tecnologia (SMIT) que, além de fazer as publicações, coordena o trabalho da Carta em toda a Prefeitura.

As informações que não respondem exatamente as 12 perguntas da carta (ficha técnica) de um serviço, mas que podem facilitar a compreensão dos serviços, podem ficar disponíveis nos canais SP156 e parceiros em uma outra estrutura: Dúvidas Frequentes, dispostas em pergunta e resposta. (Você irá aprender na Aula 4)

**Carta de Serviços**: disponível no Portal de Atendimento SP156; aplicativo SP156; Descomplica SP; Central Telefônica SP156 e praças das Subprefeituras (SIGRC – módulo Atendimento).

**Dúvidas Frequentes:** disponível na Central Telefônica SP156 e praças das Subprefeituras (SIGRC – módulo Atendimento); Descomplica SP (no sistema Gestão de Conhecimento – GC).

Já as funções **registrar solicitação** (Você irá aprender na Aula 4) e todo o tratamento de uma solicitação (que acontece no SIGRC - módulo Resolução) só são possíveis nos casos de serviços solicitáveis. Hoje, cerca de 400 são solicitáveis via SIGRC.

## **CARTA DE SERVIÇO SIGRC – MÓDULO ATENDIMENTO**

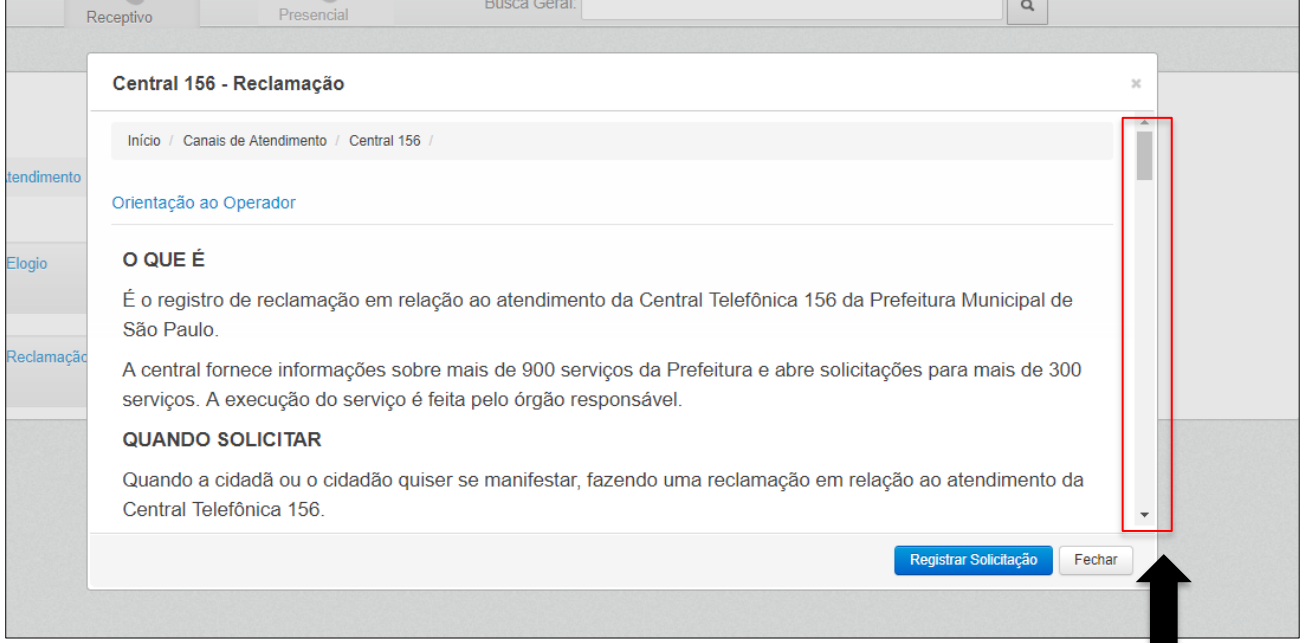

## **Barra de Rolagem**

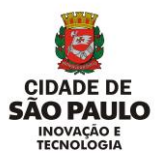

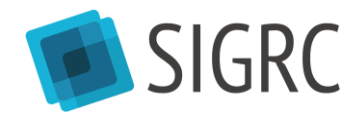

# <span id="page-14-0"></span>**2. RELATÓRIO "SOLICITAÇÕES DETALHADAS – NOVA VERSÃO"**

#### <span id="page-14-1"></span>**2.1. QUAL É O OBJETIVO DESTE RELATÓRIO?**

Este relatório tem como objetivo apresentar, de forma detalhada, as diferentes informações (tipo de serviço, órgão responsável, status, etc) associadas a um protocolo de solicitação, de acordo com os filtros selecionados ao extrair o relatório.

#### <span id="page-14-2"></span>**2.2. QUAL É A FONTE DESTE RELATÓRIO?**

Este relatório tem como fonte a **base de dados** do SIGRC e apresenta a situação dos protocolos no momento em que o relatório é extraído. É possível que dois relatórios extraídos com os mesmos filtros, mas em datas diferentes, apresentem pequenas variações de valores, uma vez que os status, caixas de resolução e tipos de serviço podem ser alterados com o tempo, conforme os usuários tratam as solicitações, encaminhando, reclassificando ou finalizando os protocolos.

Os filtros selecionados e o momento em que o relatório é extraído são indicados nas últimas linhas do relatório, após sua extração:

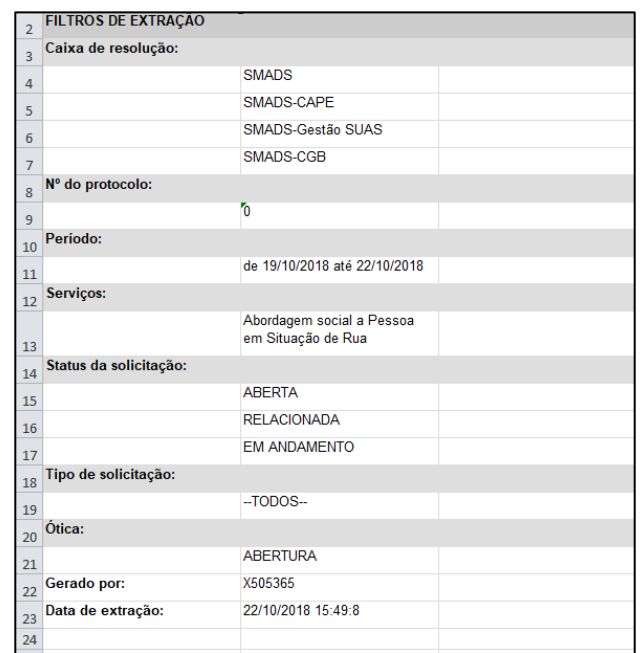

Ainda, é possível que o relatório possa apresentar pequenas variações de valores em relação ao Cubo de Dados, o qual faz registros históricos diários da situação do banco de dados, como "fotografias" diárias, enquanto o relatório apresenta sempre a situação do banco de dados no momento em que o relatório é extraído, de forma atualizada. Portanto, se uma solicitação estava com status "Em andamento" quando a

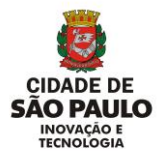

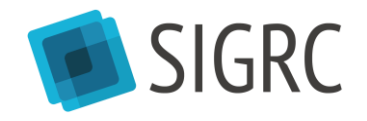

fotografia do Cubo foi tirada, mas tiver sido finalizada posteriormente, essa atualização será observada no relatório, que é sensível às atualizações do banco de dados, ou na fotografia do dia seguinte do Cubo.

#### <span id="page-15-0"></span>**2.3. PERFIL DE ACESSO A ESTE RELATÓRIO**

Todos os usuários do SIGRC com ao perfil **Resolução Gestor** podem acessar este relatório.

#### <span id="page-15-1"></span>**2.4. COMO ACESSAR ESTE RELATÓRIO?**

Para acessar este relatório, clique em "Relatórios Padrão", na tela inicial do módulo Relatórios.

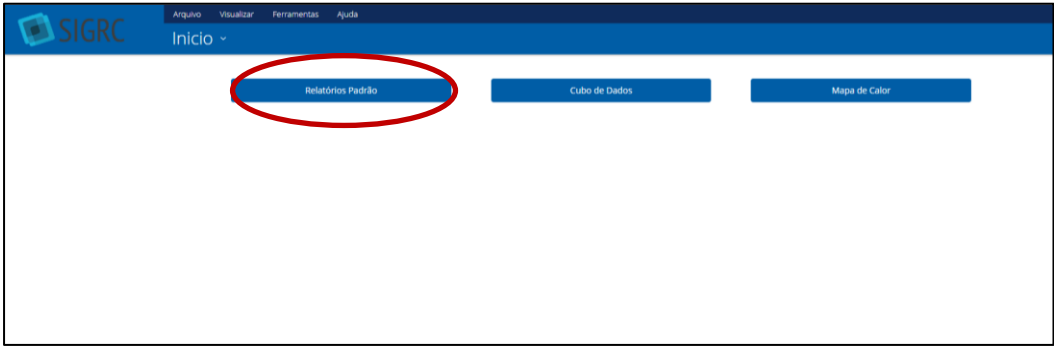

Depois, acesse a pasta "Public" e a subpasta "Solicitações". Clique em "Abrir" ou em "Abrir em uma nova janela" ou dê um clique duplo sobre o nome do relatório:

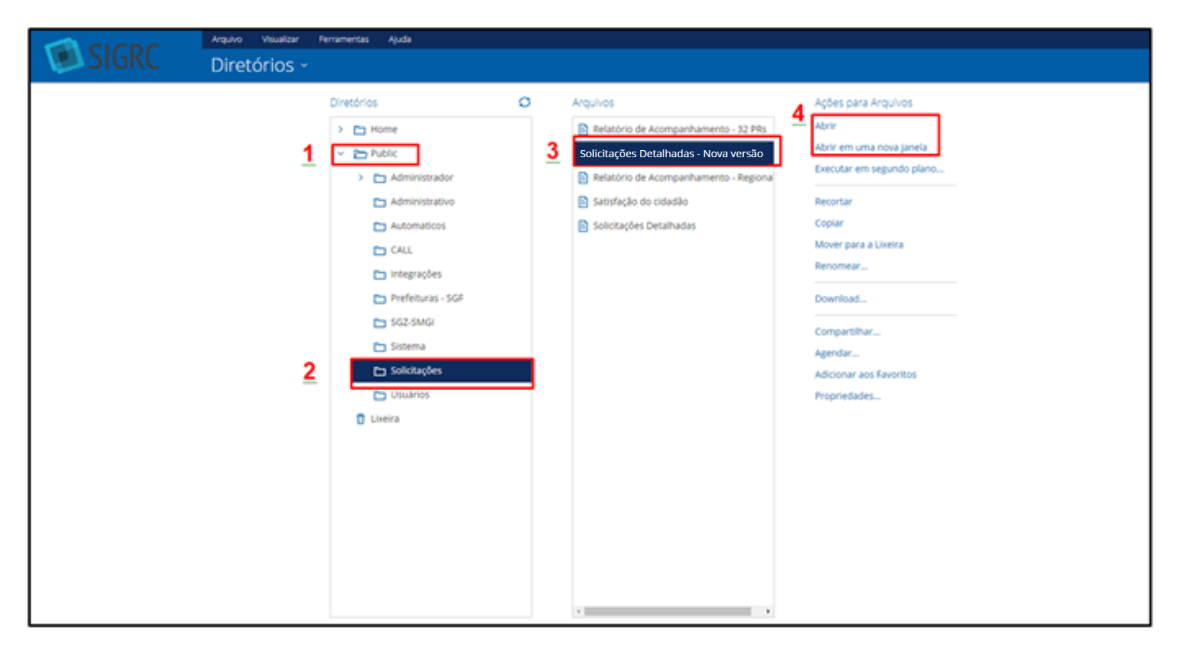

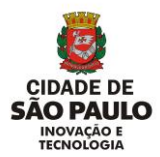

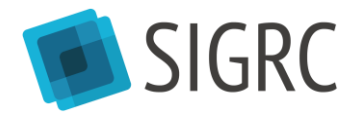

#### <span id="page-16-0"></span>**2.5. FILTROS**

O relatório possui os filtros descritos a seguir, os quais, obrigatoriamente, devem ser selecionados antes da extração do relatório.

#### <span id="page-16-1"></span>**2.6. FILTRO Nº DO PROTOCOLO**

Se o usuário estiver buscando informações sobre protocolos específicos, basta indicar neste filtro quais são os protocolos de interesse, separados por **(,)** vírgula. Caso o usuário esteja interessado em saber quais são todos os protocolos de determinada caixa de resolução ou serviço, basta inserir "**0**" neste filtro.

#### <span id="page-16-2"></span>**2.7. FILTRO ÓTICA**

Se selecionada a opção "**Abertura**", o relatório irá considerar todas as solicitações recebidas no período entre as datas indicadas nos filtros "Data inicial" e "Data final", indicando o status e a caixa de resolução dos protocolos no momento em que o relatório é extraído.

Se selecionada a opção "Parecer", o relatório irá indicar todas as solicitações que receberam um parecer (ou seja, um histórico) entre as datas indicadas nos filtros "Data inicial" e "Data final", independentemente de quando essas solicitações foram recebidas. Se um mesmo protocolo tiver recebido mais de um parecer no período, ele se repetirá no relatório, o qual apresentará uma linha para cada parecer do protocolo. Quando selecionada a opção "Abertura", os protocolos não se repetem, pois apenas o último histórico é considerado.

A opção "Abertura" é útil quando se quer saber qual é a situação atual dos protocolos. Já a opção "Parecer" deve ser utilizada para obter registros históricos como, por exemplo, a quantidade de finalizações realizadas no período, independentemente da data de abertura das solicitações finalizadas, ou a quantidade de reiterações recebidas no período.

#### <span id="page-16-3"></span>**2.8. FILTRO STATUS DA SOLICITAÇÃO**

Se a opção "Abertura" for selecionada no filtro "Ótica", o filtro "Status da solicitação" apresentará como opções os status principais dos protocolos ("Aberta", "Em andamento", "Relacionada", "Desagrupada", "Em aprovação", "Cancelada" ou Finalizada").

Se a opção "Parecer" for selecionada no filtro "Ótica", o filtro "Status da solicitação" apresentará como opções todas as possibilidades de histórico (exemplo: "Indeferido", "Reiteração", "Reclassificada", dentre outros).

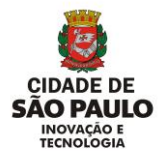

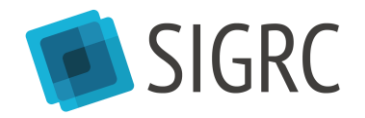

É possível selecionar mais de uma opção ao mesmo tempo. Para tanto, basta pressionar a tecla "Ctrl" do teclado e selecionar as opções desejadas.

#### **Exemplos:**

- Se selecionada a opção "**Abertura**" no filtro "Ótica" e as opções "Aberta" e "Em andamento" no filtro "Status da solicitação", o relatório irá apresentar todas as solicitações recebidas no período indicado nos filtros "Data inicial" e "Data final" e que no momento em que o relatório está sendo extraído estão com "Aberta" ou "Em andamento" como status.
- Se selecionada a opção "**Parecer**" no filtro "Ótica" e as opções "Finalizado" e "Indeferido" no filtro "Status da solicitação", o relatório irá apresentar todas as solicitações que receberam a ação de finalizar ou indeferir no período indicado nos filtros "Data inicial" e "Data final", independentemente de quando foram recebidas.

#### <span id="page-17-0"></span>**2.9. FILTROS DATA INICIAL" E "DATA FINAL**

Nestes filtros devem ser selecionadas as datas inicial e final do período que se deseja analisar.

#### <span id="page-17-1"></span>**2.10. FILTRO TIPO DE SOLICITAÇÃO**

Nesse filtro deve ser escolhido o(s) tipo(s) de solicitação. As opções de seleção são as seguintes:

- **Agrupada**: são as "solicitações-filha", isto é, solicitações agrupadas a solicitações mais antigas e ainda não tratadas, que se referem a mesma demanda
- **Mãe**: são as solicitações mais antigas às quais uma ou mais solicitações-filhas estão agrupadas
- **Única**: são as solicitações que não possuem nenhuma outra solicitação associada, isto é, não são nem "solicitações-filha", nem "solicitações-mãe".

É possível selecionar mais de uma opção ao mesmo tempo. Para tanto, basta pressionar a tecla "Ctrl" do teclado e selecionar as opções desejadas.

Para mais informações, acesse as seções "Agrupamento automático" e "Agrupamento Manual" do "Manual SIGRC – Módulo Resolução" pelo link: [http://wiki.govit.prefeitura.sp.gov.br/index.php?title=SIGRC.](http://wiki.govit.prefeitura.sp.gov.br/index.php?title=SIGRC)

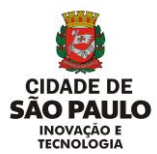

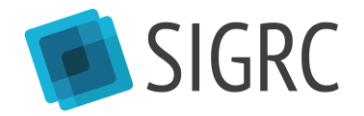

## <span id="page-18-0"></span>**2.11. FILTRO CAIXA DE RESOLUÇÃO**

Nesse filtro devem ser selecionadas as caixas de resolução cujas solicitações se desejam analisar. Estarão disponíveis como opção de seleção nesse filtro apenas as caixas às quais o usuário tem acesso.

O relatório considera as caixas nas quais as solicitações se encontram no momento em que o relatório é extraído. Portanto, se uma solicitação for encaminhada para uma caixa que o usuário não tem acesso, essa solicitação não estará no relatório.

É possível selecionar mais de uma opção ao mesmo tempo. Para tanto, basta pressionar a tecla "Ctrl" do teclado e selecionar as opções desejadas.

#### <span id="page-18-1"></span>**2.12. FILTRO "SERVIÇO"**

Nesse filtro devem ser selecionados os serviços cujas solicitações desejam analisar. Apesar de estarem disponíveis no filtro todos os serviços existentes (ativos e inativos), o relatório apresentará dados apenas dos serviços cujas solicitações estão nas caixas que o usuário tem acesso

É possível selecionar mais de uma opção ao mesmo tempo. Para tanto, basta pressionar a tecla "Ctrl" do teclado e selecionar as opções desejadas.

#### <span id="page-18-2"></span>**2.13. CONTEÚDO DO RELATÓRIO**

O relatório possui as seguintes colunas:

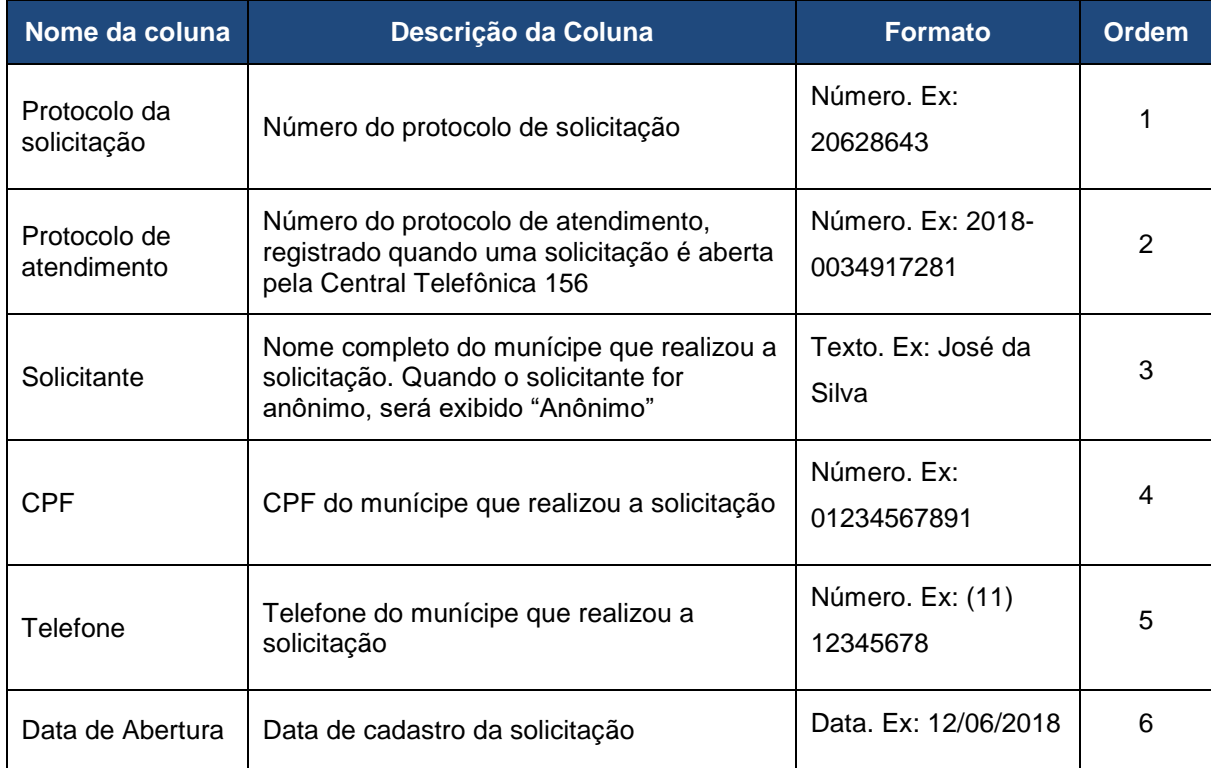

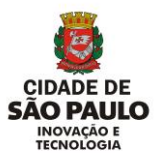

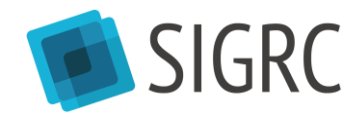

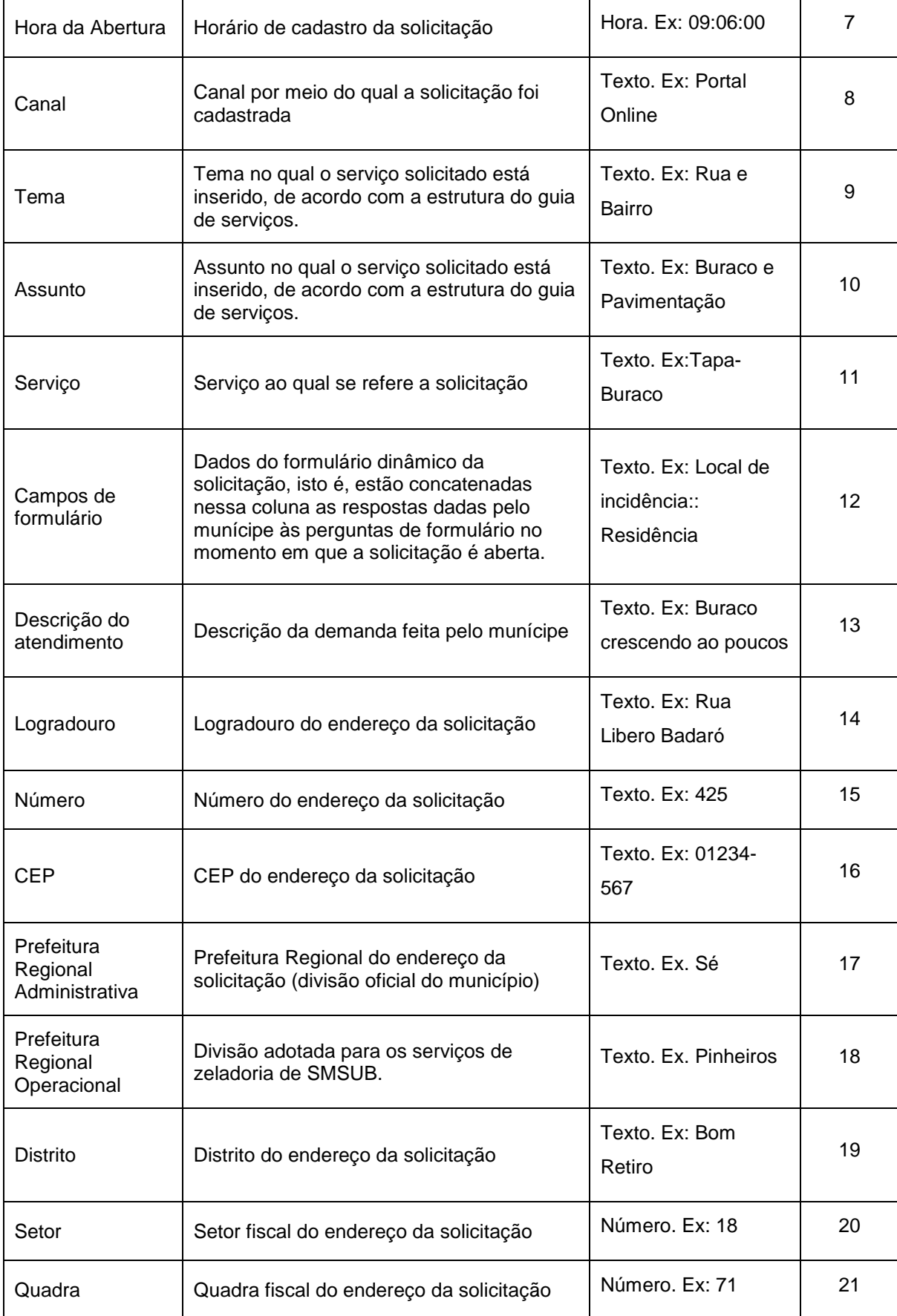

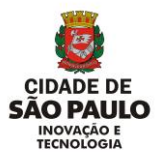

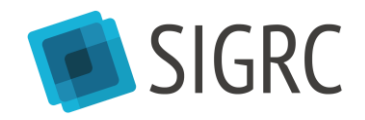

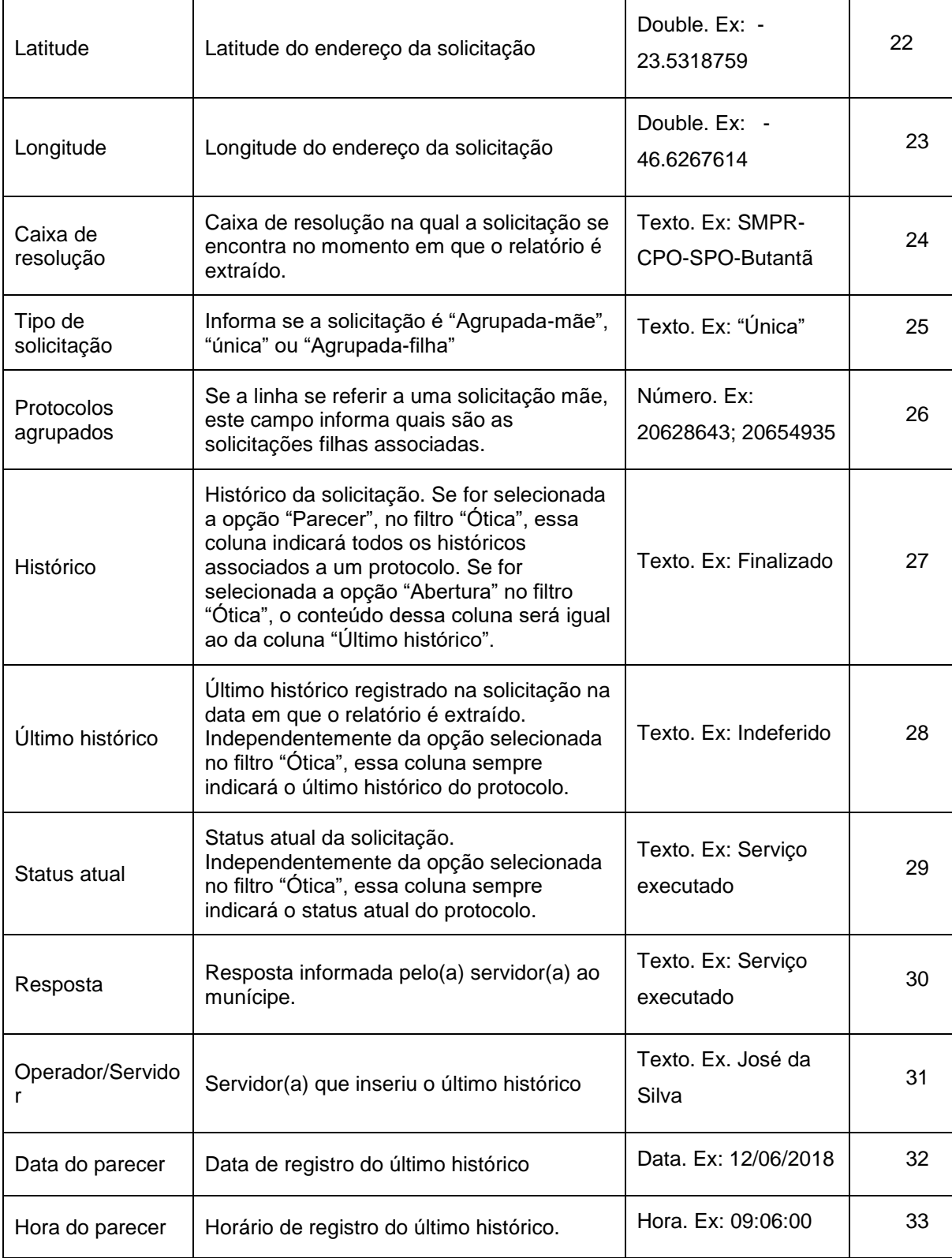

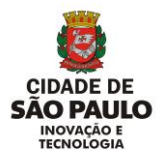

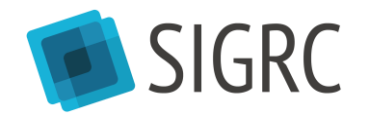

# <span id="page-21-0"></span>**3. RELATÓRIO DE ACOMPANHAMENTO – ÓRGÃO**

## <span id="page-21-1"></span>**3.1. QUAL É O OBJETIVO DESTE RELATÓRIO?**

Este relatório tem como objetivo apresentar, de forma agregada, dados das solicitações cujo último histórico foi alterado no período mensal, e pelas caixas selecionadas no filtro do relatório. Com este relatório é possível analisar de forma rápida a origem das solicitações que foram tratadas durante o período selecionado, de qualquer órgão da Prefeitura de São Paulo que recebe solicitações por meio dos canais de atendimento SP156 (Central Telefônica SP156, Portal de Atendimento SP156, Aplicativo SP156 e Praças de Atendimento das Subprefeituras).

#### <span id="page-21-2"></span>**3.2. QUAL É A FONTE DESTE RELATÓRIO?**

Este relatório tem como fonte o Cubo de Dados do SIGRC (ótica "Mensal"), e, portanto, é possível que sejam observadas variações entre os valores apresentados por este relatório e pelo relatório "Solicitações Detalhadas", pois este relatório, por ter o Cubo de Dados como fonte, apresenta dados históricos, como uma "fotografia" da situação das solicitações no último dia do mês, enquanto o relatório "Solicitações Detalhadas" apresenta a situação dos dados no momento em que o relatório é extraído. Para mais informações sobre as características do Cubo de Dados, ler "Guia Rápido SIGRC – Cubo de Dados" disponível na Wiki do SIGRC.

#### <span id="page-21-3"></span>**3.3. PERFIL DE ACESSO A ESTE RELATÓRIO**

Todos os usuários do SIGRC com acesso ao perfil **Resolução Gestor** podem acessar este relatório.

#### <span id="page-21-4"></span>**3.4. COMO ACESSAR ESTE RELATÓRIO?**

Para acessar este relatório, clique em "Relatórios Padrão", na tela inicial do módulo Relatórios:

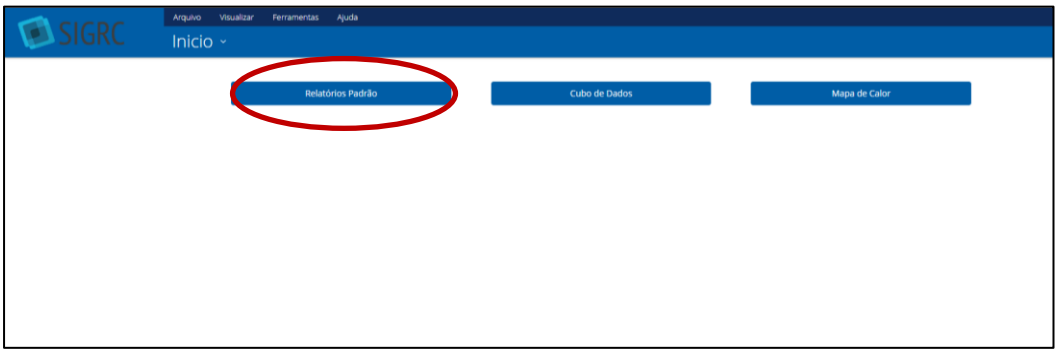

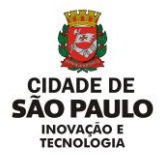

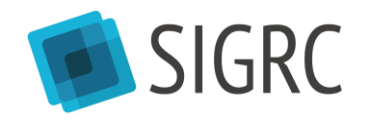

Depois, acesse a pasta "Public" e a subpasta "Solicitações". Clique em "Abrir" ou em "Abrir em uma nova janela" ou dê um clique duplo sobre o nome do relatório:

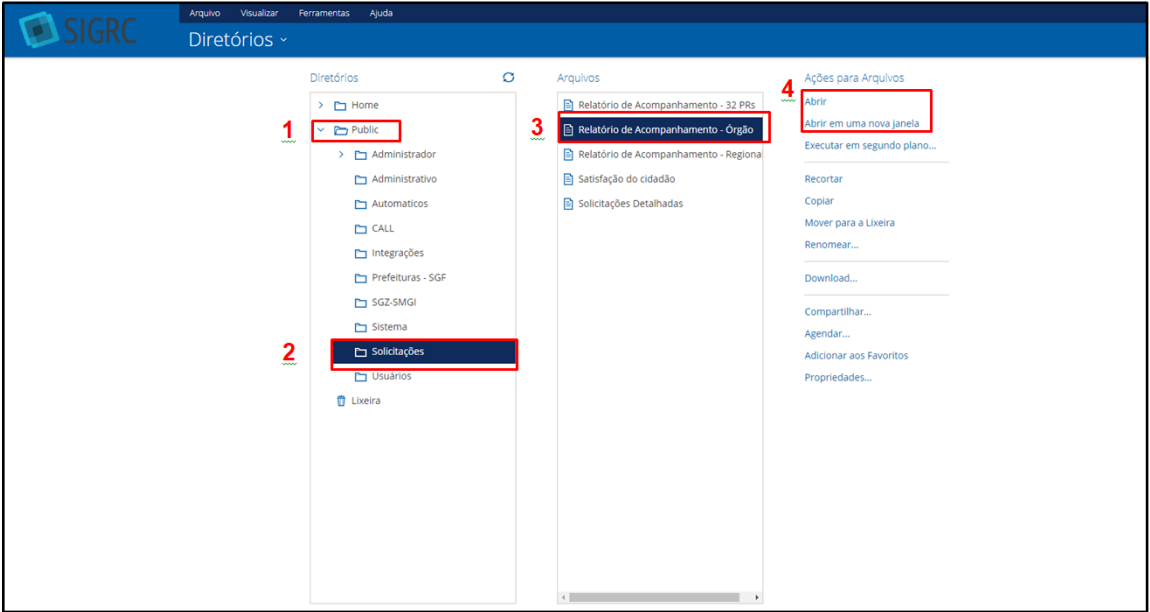

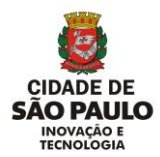

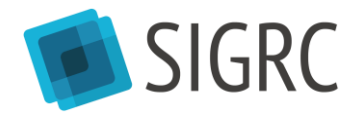

#### <span id="page-23-0"></span>**3.5. FILTROS**

O relatório possui os filtros descritos a seguir, os quais, obrigatoriamente, devem ser selecionados antes da extração do relatório.

#### <span id="page-23-1"></span>**3.6. FILTROS CAIXA DE RESOLUÇÃO**

Neste filtro devem ser selecionadas as caixas de resolução cujos dados serão considerados no relatório.

É possível selecionar mais de uma caixa ao mesmo tempo e, para tanto, basta pressionar a tecla "Ctrl" e clicar nas caixas desejadas.

Ao final do relatório são listadas todas as caixas selecionadas no filtro e consideradas no relatório.

#### <span id="page-23-2"></span>**3.7. FILTRO ANO**

Neste filtro deve ser selecionado o ano cujos meses se deseja analisar.

#### <span id="page-23-3"></span>**3.8. FILTRO MÊS**

Neste filtro deve ser selecionado o mês que se deseja analisar. O mês selecionado neste filtro refere-se ao ano selecionado no filtro "Ano".

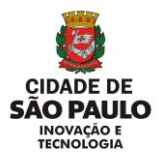

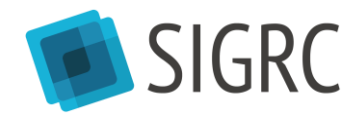

#### <span id="page-24-0"></span>**3.9. CONTEÚDO DO RELATÓRIO**

Este relatório é composto por um conjunto de gráficos e tabelas com formatação fixa, cujos dados considerados referem-se aos filtros selecionados antes da extração do relatório.

#### <span id="page-24-1"></span>**3.10. TABELA RESUMO**

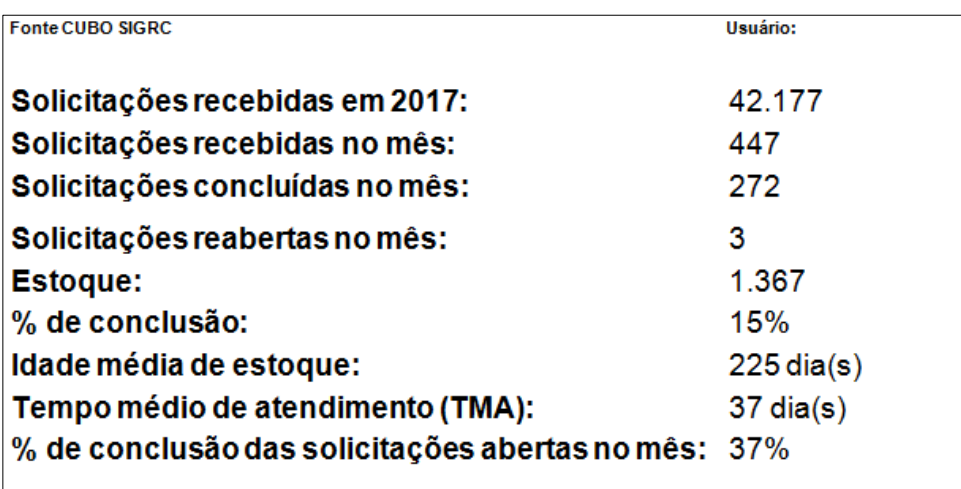

Esta tabela apresenta dados gerais de todas as caixas de resolução consideradas no relatório (selecionadas no filtro "Caixa de Resolução") de forma agregada e tem as seguintes características:

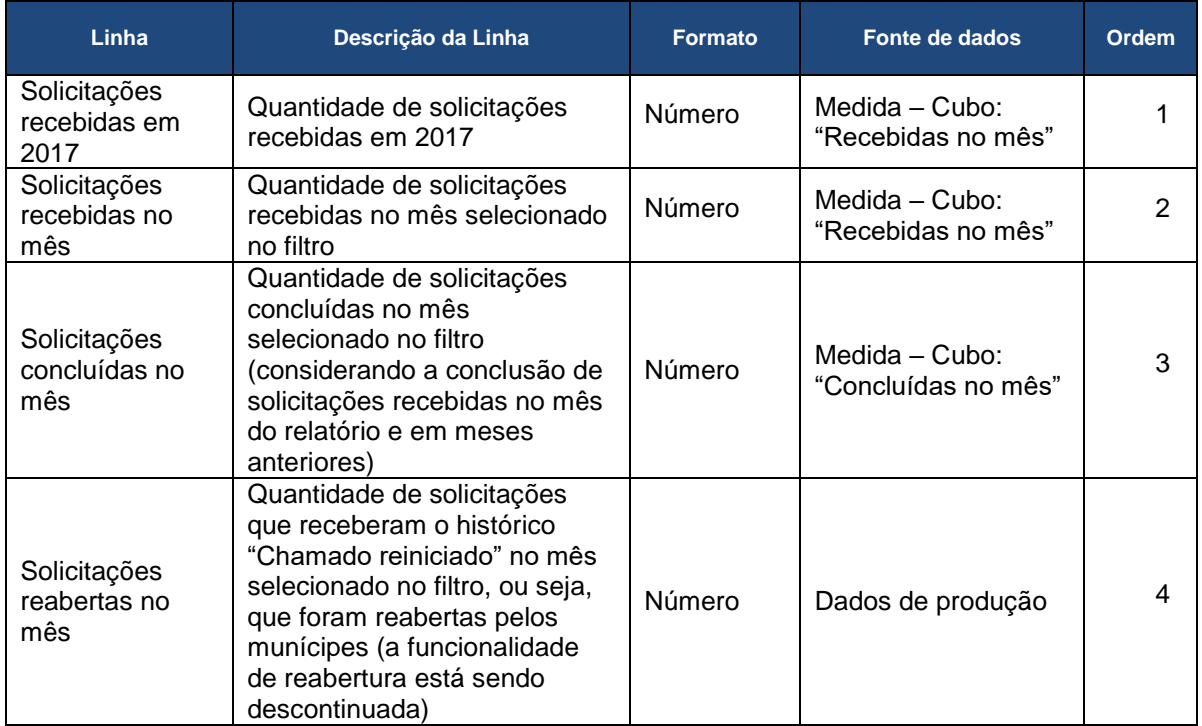

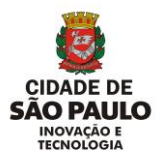

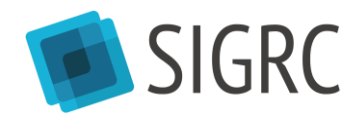

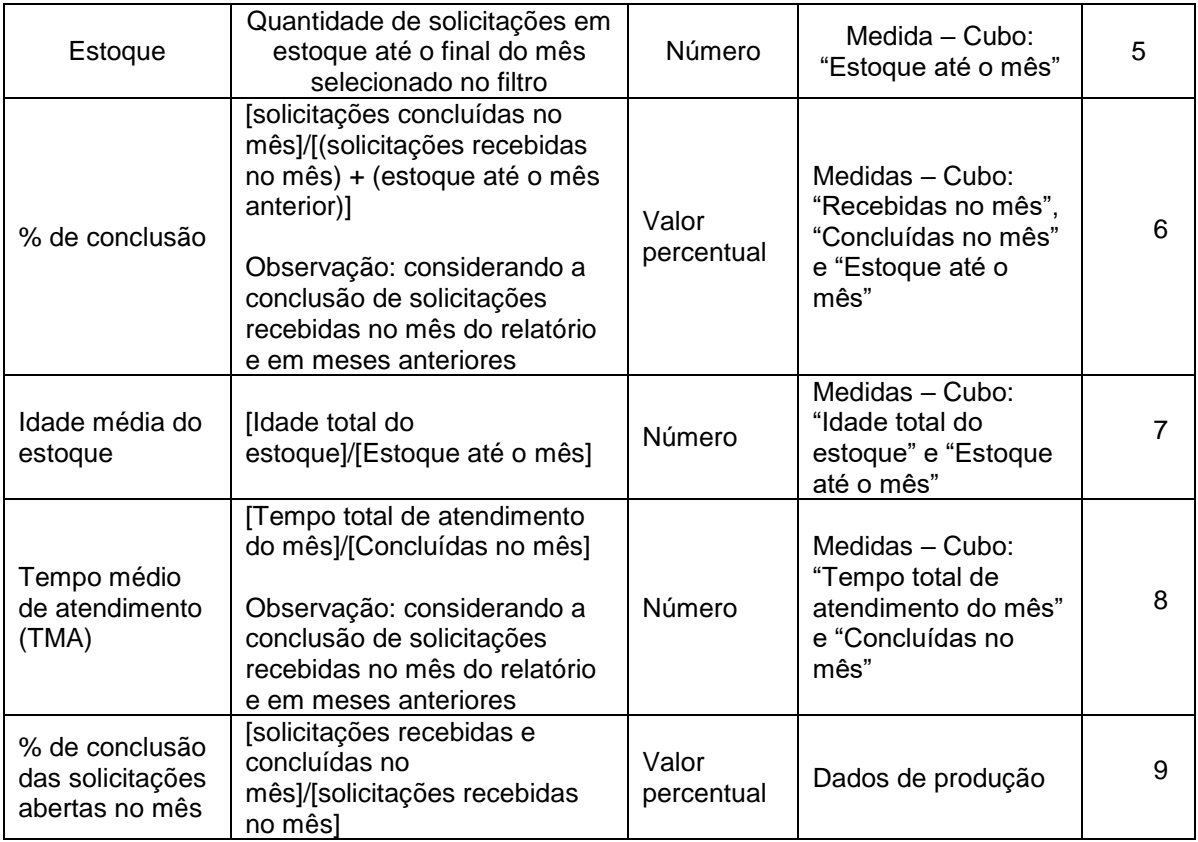

#### <span id="page-25-0"></span>**3.11. GRÁFICO CANAL DE ENTRADA DA SOLICITAÇÃO**

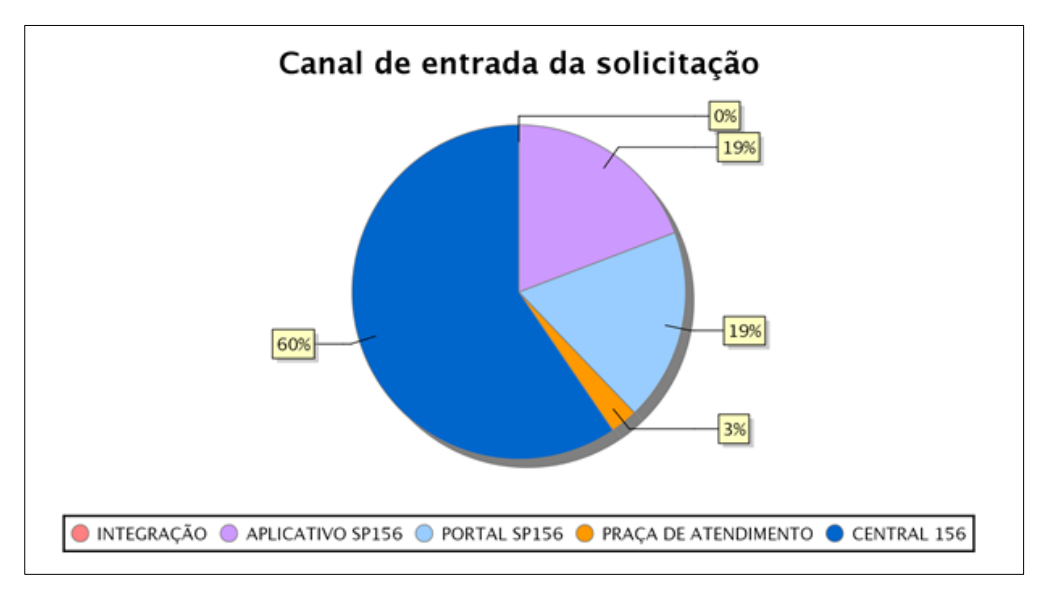

Este gráfico de pizza distribui as solicitações recebidas no mês de referência do relatório pela dimensão "Canal de atendimento" do Cubo, indicando o percentual das solicitações que foram cadastradas por cada canal de atendimento no mês de referência do relatório.

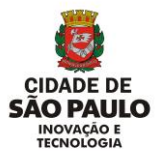

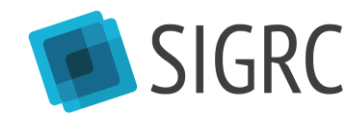

## <span id="page-26-0"></span>**3.12. TABELA SOLICITAÇÕES POR SETOR**

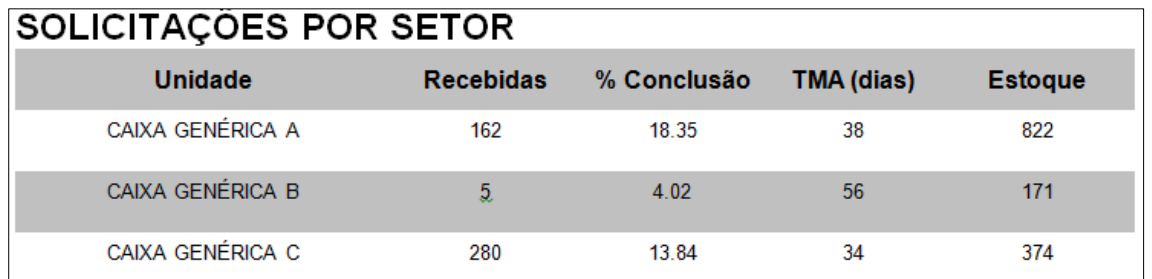

Esta tabela apresenta dados gerais das caixas de resolução consideradas no relatório (selecionadas no filtro "Caixa de Resolução") e tem as seguintes características:

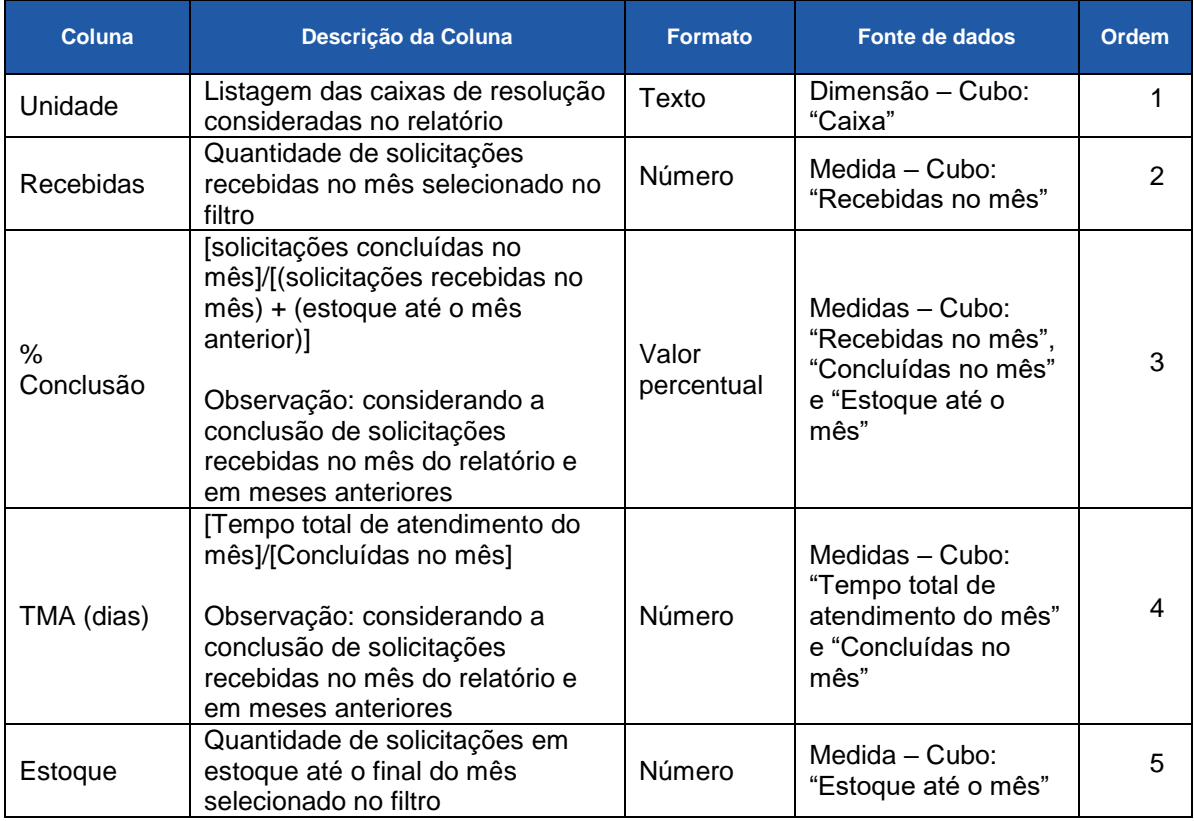

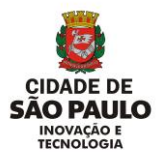

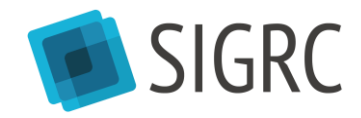

#### <span id="page-27-0"></span>**3.13. TABELA SERVIÇOS MAIS SOLICITADOS**

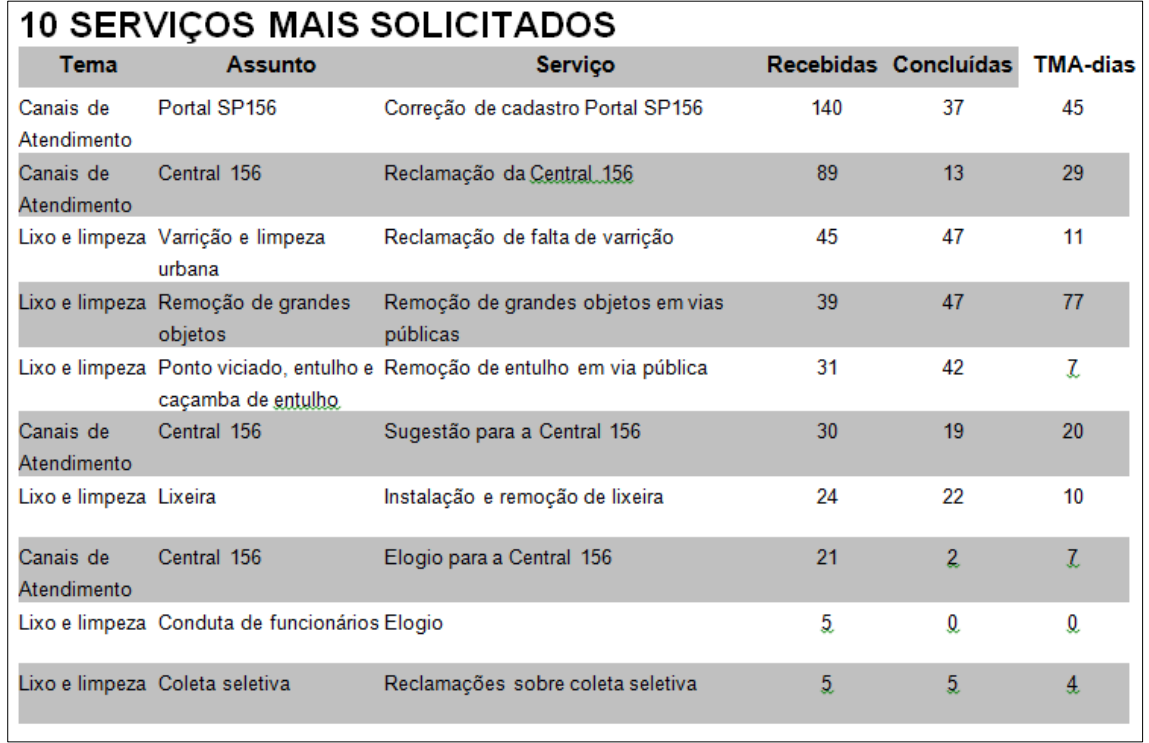

Esta tabela apresenta dados gerais dos serviços das caixas de resolução consideradas no relatório (selecionadas no filtro "Caixa de Resolução") e tem as seguintes características:

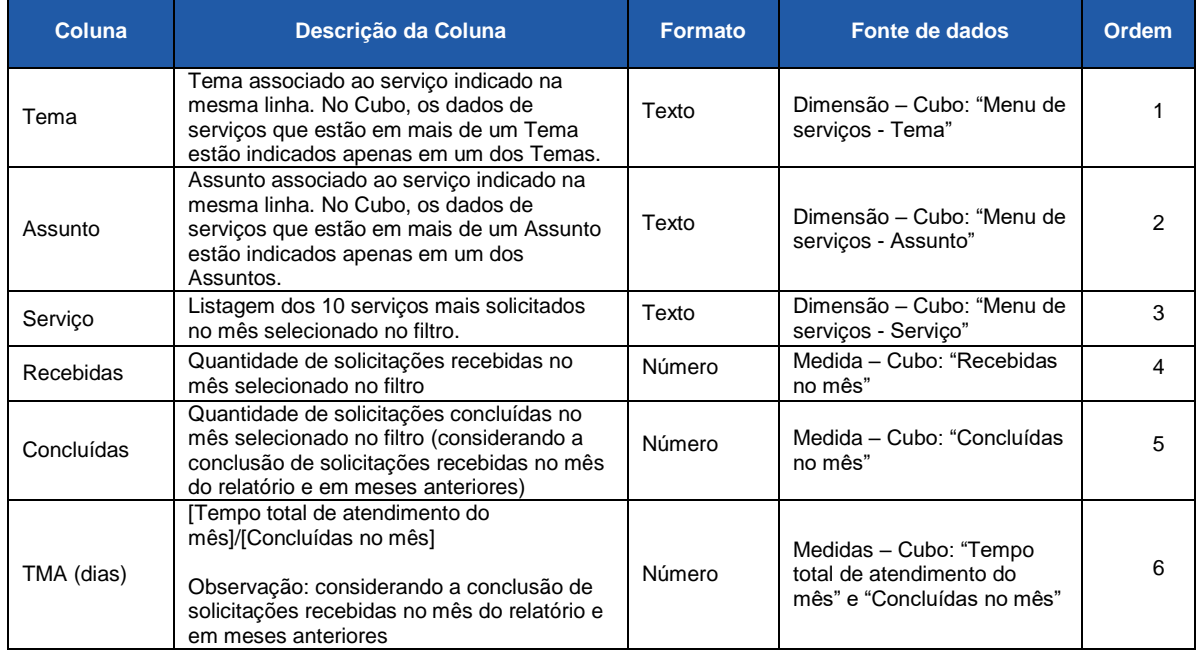

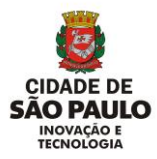

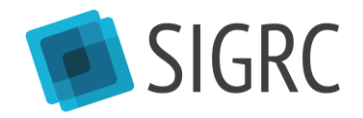

#### <span id="page-28-0"></span>**3.14. GRÁFICO SOLICITAÇÕES RECEBIDAS E FECHADAS**

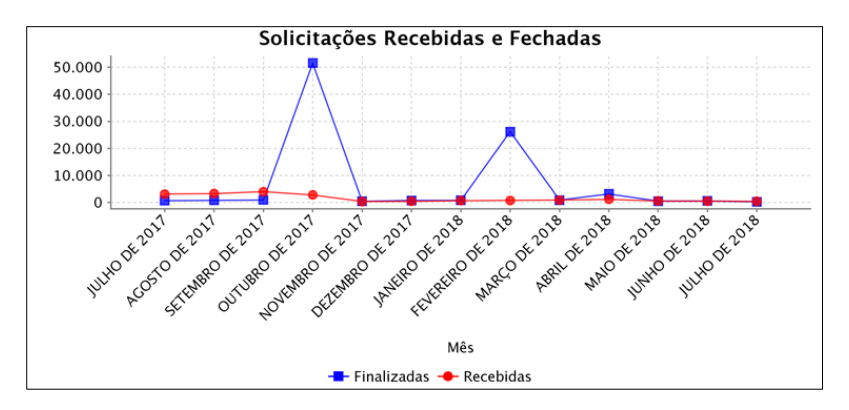

Este gráfico de linha apresenta uma evolução da quantidade de solicitações recebidas (Medida – Cubo: "Recebidas no mês") e concluídas (Medida – Cubo: "Concluídas no mês" - considerando todas as solicitações concluídas no mês, independentemente de quando foram recebidas) ao longo do mês selecionado nos filtros "Ano" e "Mês" e dos 11 meses anteriores, por todas as caixas consideradas no relatório.

#### <span id="page-28-1"></span>**3.15. GRÁFICO QUANTIDADE DE SOLICITAÇÕES DOS 5 PRINCIPAIS SERVIÇOS**

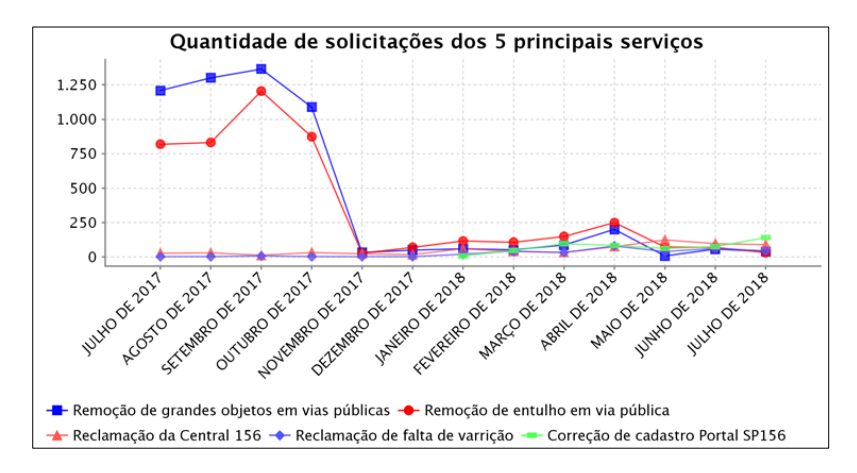

Este gráfico de linha apresenta uma evolução da quantidade de solicitações recebidas (Medida – Cubo: "Recebidas no mês") pelos 5 serviços mais solicitados ao longo do mês selecionado nos filtros "Ano" e "Mês" e dos 11 meses anteriores, por todas as caixas consideradas no relatório.

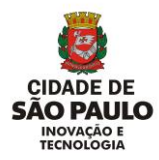

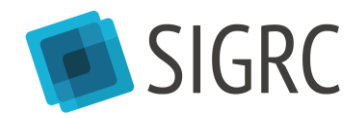

## <span id="page-29-0"></span>**3.16. GRÁFICO ESTOQUE**

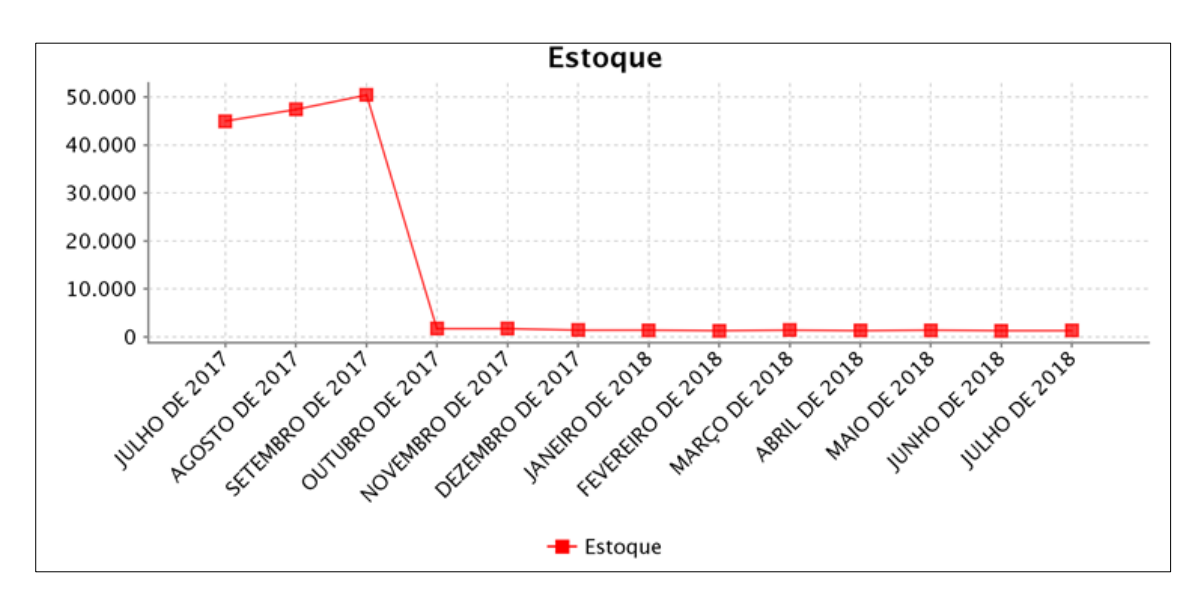

Este gráfico de linha apresenta a evolução da quantidade de solicitações em estoque (Medida – Cubo: "Estoque até o mês") ao longo do mês selecionado nos filtros "Ano" e "Mês" e dos 11 meses anteriores, por todas as caixas consideradas no relatório.

#### <span id="page-29-1"></span>**3.17. TABELA 10 SERVIÇOS MAIS SOLICITADOS POR DISTRITO**

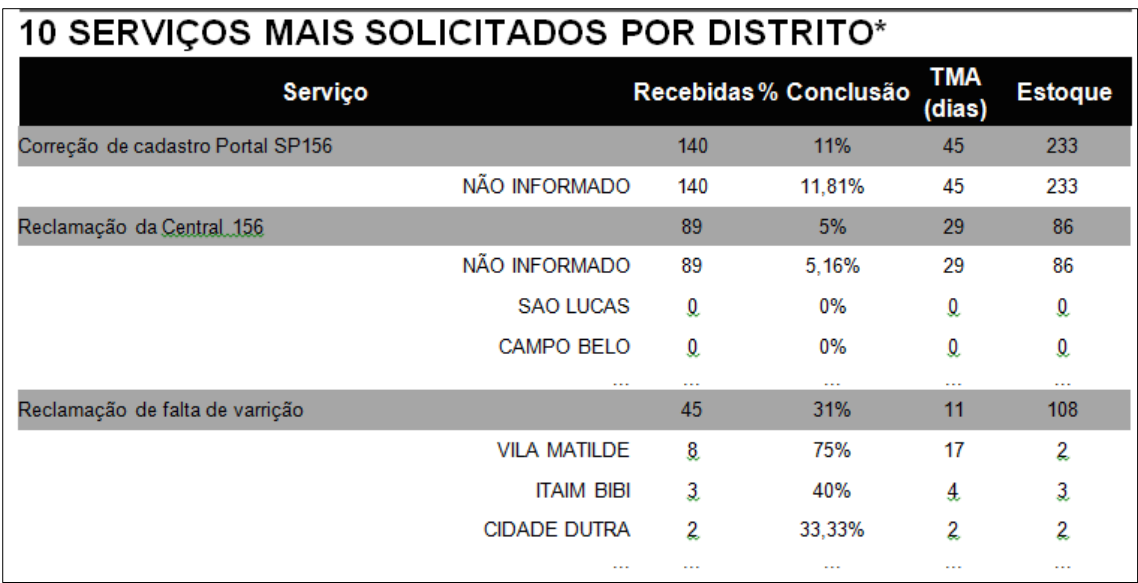

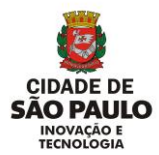

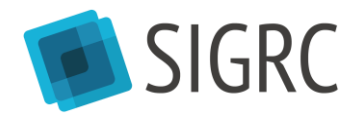

Esta tabela apresenta dados gerais dos 10 serviços que mais receberam solicitações no mês de referência do relatório, distribuídos pelos distritos. A tabela tem as seguintes características:

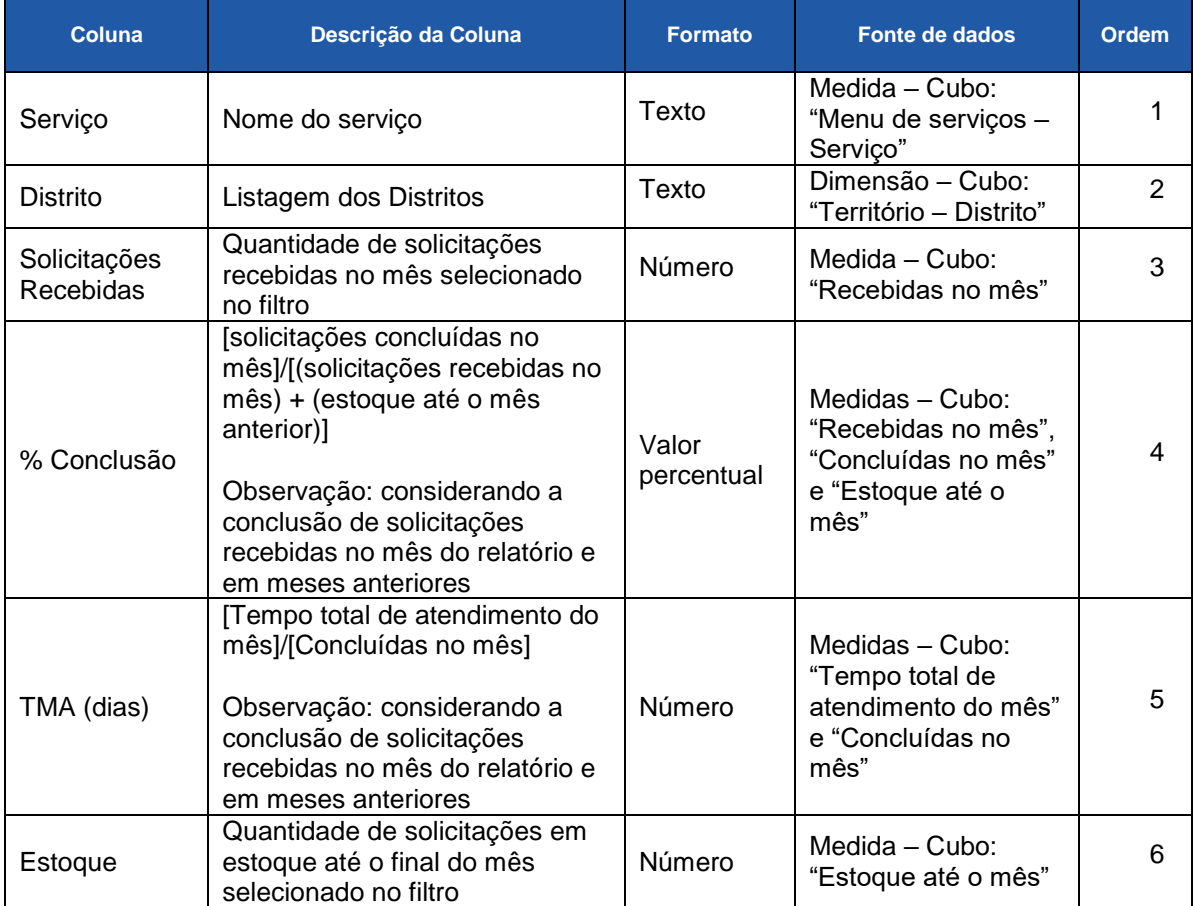

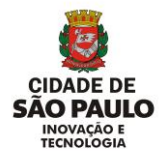

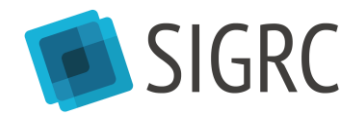

## <span id="page-31-0"></span>**4. RELATÓRIO ORIGEM DE ESTOQUE**

#### <span id="page-31-1"></span>**4.1. QUAL É O OBJETIVO DESTE RELATÓRIO?**

Este relatório tem como objetivo apresentar, de forma agregada, o **ano e o mês de abertura das solicitações em estoque** (isto é, solicitações com último histórico diferente de "Finalizado", "Indeferido" ou "Cancelado"), de acordo com os filtros selecionados, ou seja, quando selecionado um mês/ano no filtro, o relatório apresenta o valor acumulado do estoque até o mês/ano selecionado no filtro, segmentando, no relatório, as solicitações em estoque por ano e mês de abertura (além de segmentar por serviço, caixa de resolução e prefeitura regional).

Este relatório é útil em situações em que se quer saber, de forma rápida, se as solicitações não atendidas de um serviço e/ou de uma caixa de resolução são mais antigas ou mais recentes.

#### <span id="page-31-2"></span>**4.2. QUAL É A FONTE DESTE RELATÓRIO?**

Este relatório tem como fonte a **base de dados** do SIGRC, e, portanto, pode apresentar pequenas variações de valores em relação ao Cubo de Dados (medida "Estoque até o mês"), o qual faz registros históricos diários da situação do banco de dados, como "fotografias" diárias.

Por exemplo, se você selecionar o mês "09/2018" no filtro "Data de referência", o relatório irá apresentar todas as solicitações que em 30/09/18 estavam em estoque, segmentando essas solicitações, dentre outras categorias, por caixa e serviço, o que também pode ser feito no Cubo de Dados, contudo, se solicitações que estavam em estoque em 09/2018 tiverem sido encaminhadas (mudança de caixa) ou reclassificadas (mudança de serviço e, em alguns casos, também de caixa) após 30/09/18, essa mudança não será atualizada nos valores indicado pelo Cubo, pois o seu registro da situação em 30/09/18 já foi feito (a "fotografia" já foi tirada), enquanto o relatório, por ter a base de dados como referência, é sensível a essas alterações.

Do mesmo modo, este relatório, de forma geral, não pode ser comparado com o relatório "Solicitações Detalhadas", uma vez que o relatório "Origem do Estoque" apresenta dados históricos, mostrando os valores de estoque em meses passados,

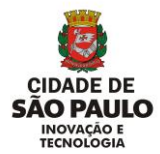

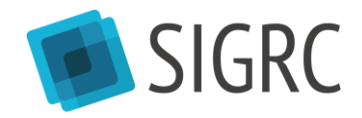

enquanto o relatório "Solicitações Detalhadas" apresenta o status das solicitações atualizados no momento em que o relatório é extraído.

#### <span id="page-32-0"></span>**4.3. PERFIL DE ACESSO A ESTE RELATÓRIO**

Todos os usuários do SIGRC com o perfil **Resolução Gestor** podem acessar este relatório.

#### <span id="page-32-1"></span>**4.4. COMO ACESSAR ESTE RELATÓRIO?**

Para acessar este relatório, clique em "Relatórios Padrão", na tela inicial do módulo Relatórios:

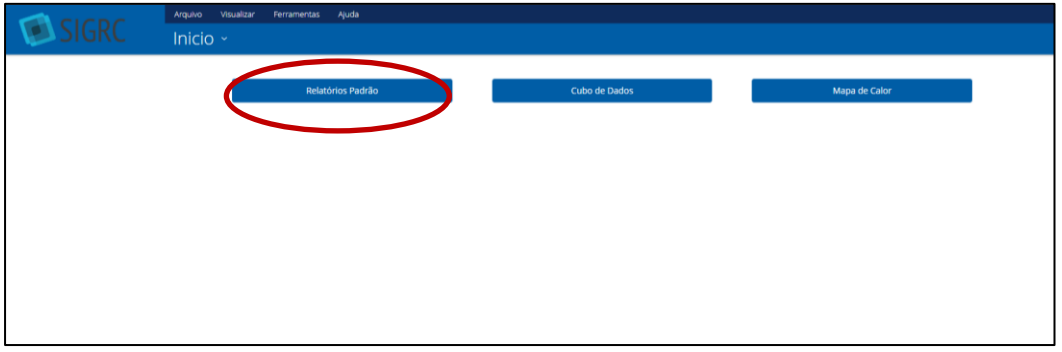

Depois, acesse a pasta "Public" e a subpasta "Solicitações". Clique em "Abrir" ou em "Abrir em uma nova janela" ou dê um clique duplo sobre o nome do relatório:

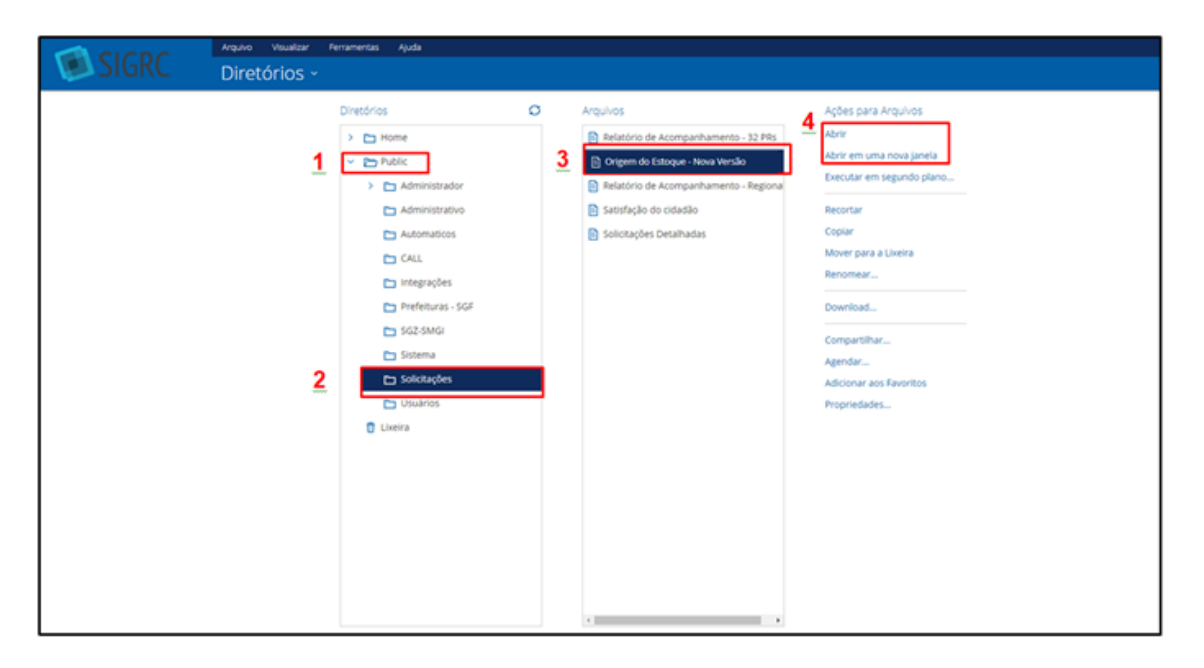

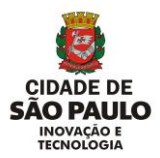

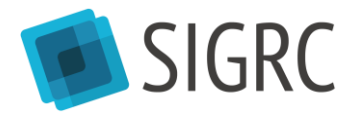

#### <span id="page-33-0"></span>**4.5. FILTROS**

O relatório possui os filtros descritos a seguir, os quais, obrigatoriamente, devem ser selecionados antes da extração do relatório.

#### <span id="page-33-1"></span>**4.6. FILTRO PREFEITURA REGIONAL**

Neste filtro podem ser selecionadas todas as prefeituras regionais (opção "Todos"), ou apenas uma delas (neste relatório, não é possível selecionar mais de uma prefeitura regional ao mesmo tempo), cujos dados serão considerados no relatório.

#### <span id="page-33-2"></span>**4.7. FILTRO RESOLUÇÃO**

Neste filtro podem ser selecionadas todas as caixas de resolução (opção "Todos"), ou apenas uma delas (neste relatório, não é possível selecionar mais de uma caixa de resolução ao mesmo tempo), cujos dados serão considerados no relatório.

#### <span id="page-33-3"></span>**4.8. FILTRO SERVIÇO**

Neste filtro podem ser selecionados todos os serviços (opção "Todos"), ou apenas um deles (neste relatório não é possível selecionar mais de um serviço ao mesmo tempo), cujos dados serão considerados no relatório.

#### <span id="page-33-4"></span>**4.9. FILTRO DATA DE REFERÊNCIA**

Neste filtro deve ser selecionado o mês cujos dados de estoque se pretende analisar. Por exemplo, se em dez/17 havia 493.593 solicitações em estoque e em abr/17 havia 681.106 solicitações, quando "12/2017" for selecionado no filtro, o relatório apresentará o ano e mês de abertura de cada uma dessas 493.593 solicitações, agrupando-as por caixa de resolução, serviço e prefeitura regional, e quando "04/2017" for selecionado no filtro, o relatório apresentará o ano e mês de abertura de cada uma dessas 681.106 solicitações, agrupando-as por caixa, serviço e prefeitura regional. O relatório apresenta, portanto, os registros históricos de forma agregada.

Observação: para meses já encerrados, o relatório indica a quantidade de solicitações que estavam em estoque até o último dia do mês e para meses em andamento, o relatório indica a quantidade de solicitações em estoque até o momento

em que o relatório é extraído

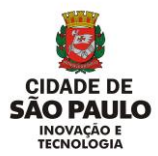

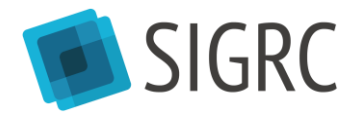

## <span id="page-34-0"></span>**4.10. CONTEÚDO DO RELATÓRIO**

Esta tabela apresenta dados agregados de acordo com os filtros selecionados, da seguinte maneira:

#### <span id="page-34-1"></span>**4.11. TABELA**

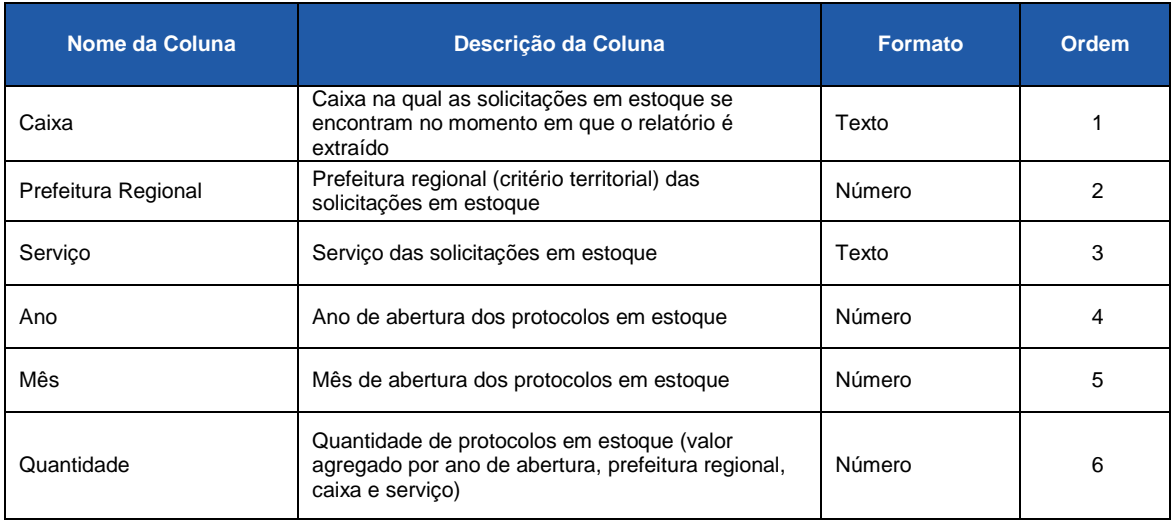

## <span id="page-34-2"></span>**4.12. EXEMPLO DE RELATÓRIO EXTRAÍDO**

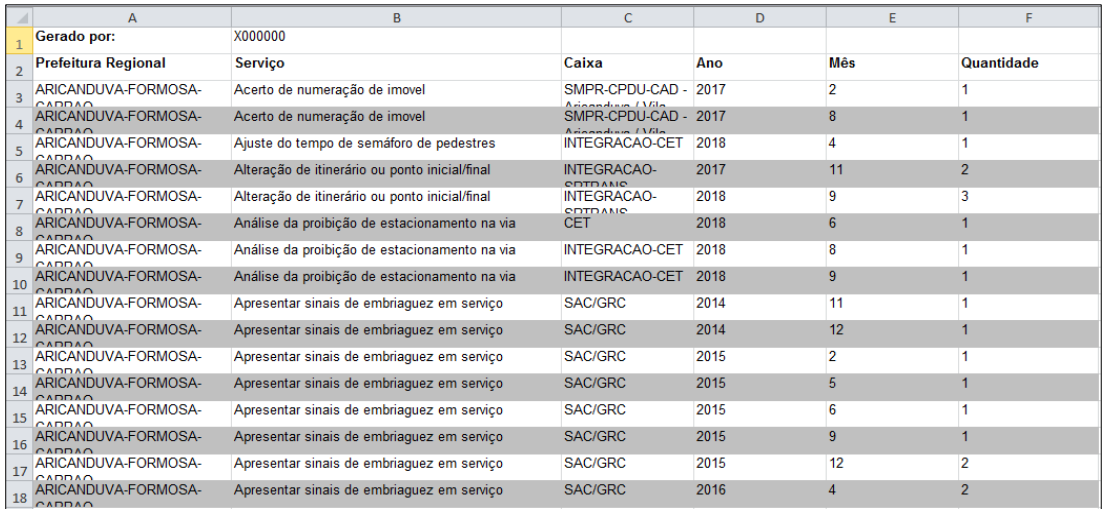

Ao final do relatório, ficam registrados os filtros utilizados, o login do usuário que extraiu o relatório e a data da extração.

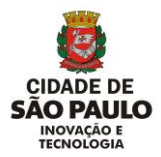

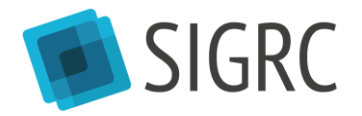

## <span id="page-35-0"></span>**5. PAINEL DE INDICADORES (DASHBOARD)**

O Painel de Indicadores do SIGRC é uma ferramenta que apresenta dados consolidados sobre as solicitações de serviços realizadas pelos canais SP156, considerando as caixas de resolução que cada usuário(a) tem acesso.

Os(as) usuários(as) das subprefeituras (SMSUB), por estarem em um órgão descentralizado que possui caixas de integração centralizadas (SGZ e SGF), possuem um permissionamento específico, que considera as caixas do SIGRC (CPO e CPDU) que os usuários acessam e os protocolos das caixas de integração que foram georreferenciados na sua subprefeitura (trata-se do mesmo conjunto de dados considerado nos relatórios mensais de acompanhamento).

Os dados apresentados pelo Painel de Indicadores já estão em formato de gráficos, tabelas e mapas, com o objetivo de facilitar a análise de dados pelos(as) usuários(as).

#### <span id="page-35-1"></span>**5.1. COMO ACESSAR?**

Para acessar o Painel de Indicadores do SIGRC, siga o seguinte caminho no módulo Relatórios: [Relatórios Padrão] -> [Public] -> [Painel de Indicadores] -> Clique duas vezes no ícone azul ou clique uma vez no ícone azul e selecione "Abrir" ou "Abrir em uma nova janela".

#### <span id="page-35-2"></span>**5.2. CONTEÚDO DO RELATÓRIO**

O Painel de Indicadores está dividido em 4 abas, as quais possuem subdivisões internas (seções).

## <span id="page-35-3"></span>**5.3. ABA "ANÁLISE GERAL (DADOS DIÁRIOS)"**

Esta aba apresenta dados agregados por dia e possui duas seções:

- Solicitações Recebidas e Concluídas: apresenta dados sobre todas as solicitações recebidas e concluídas (independentemente de quando foram recebidas) no período selecionado no filtro "Data".
	- o Fonte dos dados: Cubo Diário (defasagem de 1 dia de atualização), o qual permite visualizar dados dos dias do mês vigente e dos 5 meses anteriores
- Solicitações em Estoque: apresenta dados sobre todas as solicitações (recebidas desde janeiro de 2012) que no momento da consulta ainda não foram concluídas ou canceladas, isto é, cujo tratamento ainda está pendente.
	- o Fonte dos dados: banco de dados, atualizado em tempo real.
	- o Esta seção não possui filtro de data, pois apresenta o estoque atualizado no momento em que a consulta é feita.

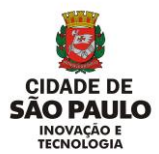

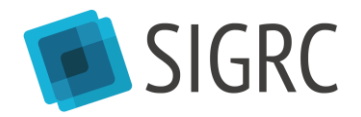

## <span id="page-36-0"></span>**5.4. ABA "ANÁLISE GERAL (DADOS MENSAIS)"**

Esta aba apresenta dados agregados por mês e possui três seções, descritas abaixo. Todas elas possuem como fonte de dados o Cubo Mensal, o qual apresenta dados desde janeiro de 2015 para todos os meses já finalizados.

- Solicitações Recebidas, Concluídas e em Estoque: apresenta dados históricos das:
	- o Solicitações recebidas em cada mês;
	- o Solicitações concluídas (finalizadas ou indeferidas) em cada mês, independentemente de quando foram recebidas;
	- o Solicitações em estoque até o final de cada mês (trata-se de um dado acumulado, isto é, o valor de estoque indicado em cada mês é o total de solicitações não concluídas ou não canceladas até final de cada mês).
- Análise por serviço: permite que o(a) usuário(a) analise a evolução histórica de uma medida (quantidade de solicitações recebidas, concluídas, canceladas ou em estoque) para um ou mais serviços.
- Distribuição territorial das solicitações: permite que o usuário analise a distribuição em subprefeituras de uma medida (quantidade de solicitações recebidas, concluídas, canceladas ou em estoque) para um ou mais serviços.

#### <span id="page-36-1"></span>**5.5. ABA "ÁREA DO(A) SERVIDOR(A)"**

Esta aba apresenta dados agregados das solicitações atribuídas aos(às) servidores(as), ou seja, cada servidor(a) consegue visualizar dados apenas dos protocolos que estão atribuídos a ele(ela). A aba está dividida em duas seções:

 Análise de desempenho: apresenta dados agregados dos protocolos atribuídos ao(à) servidor(a), indicando o status atual desses protocolos e o quanto representam, em valores percentuais, em relação ao total de protocolos em determinada caixa de resolução e de determinado serviço de acordo com o serviço e a caixa de resolução selecionados no filtro.

 Distribuição territorial das solicitações em Estoque: apresenta a distribuição em subprefeituras dos protocolos atribuídos ao(à) servidor(a) e que ainda não foram concluídas ou canceladas, de acordo com o serviço e a caixa de resolução selecionados no filtro.

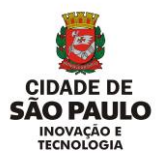

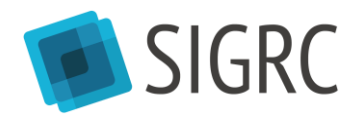

## <span id="page-37-0"></span>**5.6. ABA "ÁREA DO(A) SUPERVISOR(A)"**

Esta aba está disponível apenas para os usuários que possuem o permissionamento "dashboard – gestor", o qual é destinado para servidores responsáveis por gerenciar equipes de trabalho, e apresenta dados agregados dos protocolos atribuídos aos(às) servidores(as) que possuem acesso às mesmas caixas que o(a) supervisor(a) acessa. A aba possui duas seções:

 Análise de desempenho: apresenta dados agregados dos protocolos atribuídos a cada servidor(a) que possui acesso às caixas de resolução que o(a) supervisor(a) acessa, indicando o status atual desses protocolos e o quanto representam, em valores percentuais, em relação ao total de protocolos em determinada caixa de resolução e de determinado serviço de acordo com o serviço, a caixa de resolução e o(a) servidor(a) selecionados no filtro.

 Distribuição territorial das solicitações em Estoque: apresenta a distribuição em subprefeituras dos protocolos atribuídos aos(às) servidores(a) e que ainda não foram concluídas ou cancelados, de acordo com o serviço, a caixa de resolução e o(a) servidor(a) selecionados no filtro.

#### <span id="page-37-1"></span>**5.7. DICAS DE UTILIZAÇÃO**

- É preciso selecionar pelo menos uma opção em cada filtro de cada seção para que os dados sejam carregados.
- É possível realizar o download dos dados brutos de cada um dos gráficos, tabelas e mapas individualmente, clicando no botão "Download", que fica do lado direito de cada item.
- Pressionando o botão "Ctrl" do teclado é possível selecionar mais de uma opção ao mesmo tempo nos filtro.